# Linux-Seminar Linux Administration I (ADM1)

Dr.sc.nat. Michael J.M. Wagner, c//m//t<sup>∗</sup>

Revision 1.64

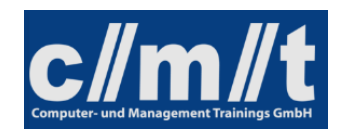

<sup>∗</sup>michael@wagnertech.de

# Inhaltsverzeichnis

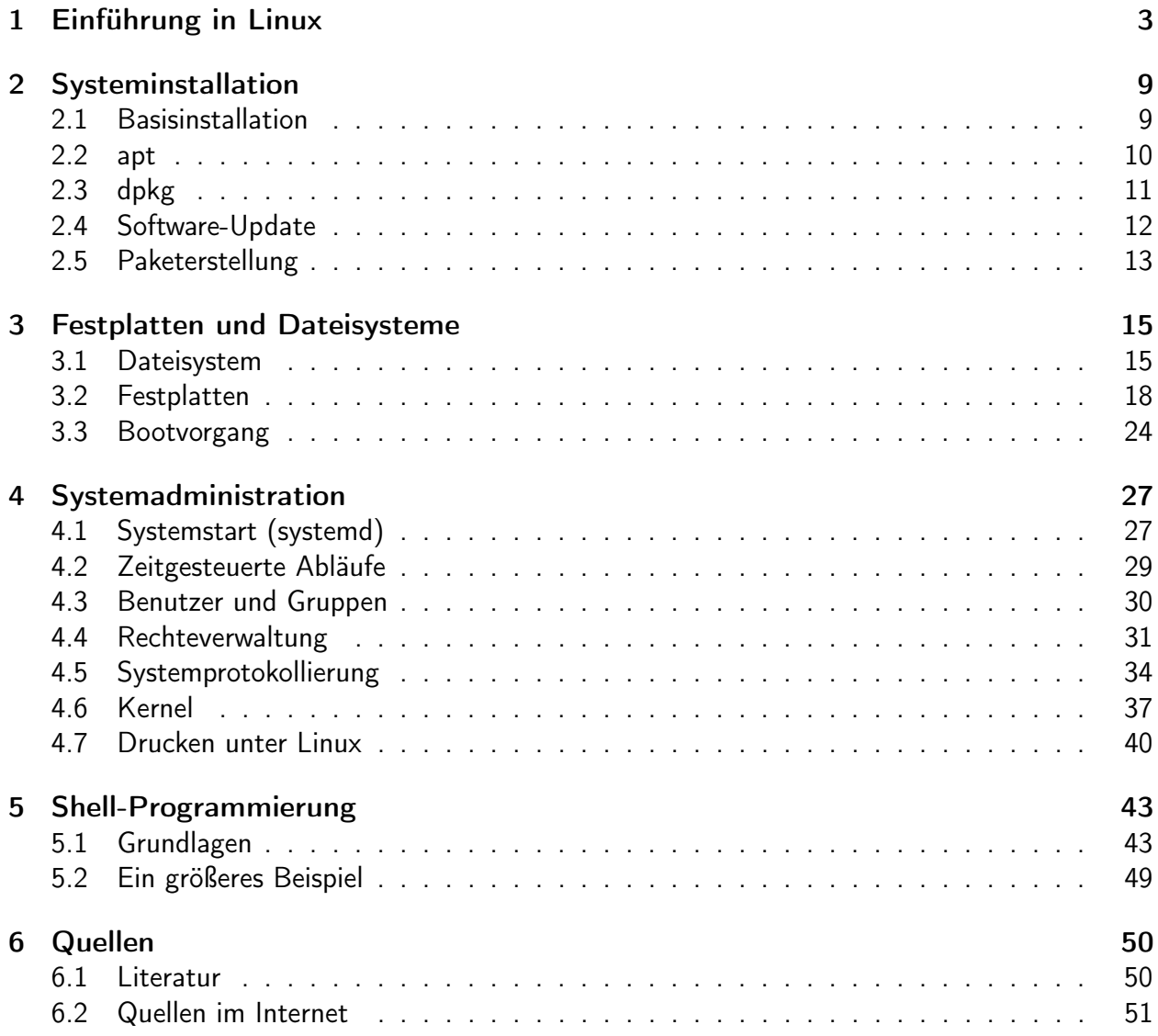

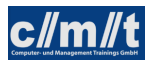

# <span id="page-2-0"></span>1 Einführung in Linux

Was ist ein Betriebssystem?

- Das grundlegende Computerprogramm
- steuert Hardware, koordiniert Ressourcenzugriffe
- Prozessmanagement (Laufzeit)
- Speichermanagement
- Steuerung und Abstraktion der Hardware (Gerätetreiber)
- Dateiverwaltung
	- Festplatten
	- CD
	- DVD
	- Halbleiterspeicher (nicht flüchtig)
	- ...
- Eingabemöglichkeiten für den Benutzer
	- Kommandozeile
	- GUI

Geschichte der Betriebssysteme

- Erst mit interaktiver Benutzung der Rechner nötig
- Lochkartenzeitalter (50/60'ger Jahre)
	- Entwickler geben Stapel von Lochkarten ab, erhalten Ergebnis am nächsten Tag
	- "Stapelverarbeitung" "batch"
	- Häufig benötigte Programmteile (z.B. Interpreter, Compiler) stehen auf Magnetbändern zur Verfügung.
	- Operator muss diese Ressourcen vor der Stapelverarbeitung laden
	- Programme müssen diese Ressourcen anfordern -> "Vorlaufkarte"
	- Interpreter dieser Vorlaufkarten sind erste Formen eines Betriebssystems (operating system übernimmt Aufgaben des Operators)
- Terminals (Ende 60'ger Jahre)
	- Das interaktive Terminal verändert die Computerwelt
	- Ein-/Ausgabegerät am Arbeitsplatz

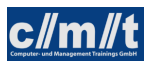

- time sharing operating system (TSO)
	- ∗ scheduler
	- ∗ Kontrolle von Zugriffsrechten
- Im IBM-Betriebssystem MVS gibt es die Begriffe heute noch
- Massachusetts Institute of Technology (MIT) arbeitet am "Incompatible Timesharing System" ITS, einem UNIX-Vorläufer
- Kommerzielle Variante: MULTICS (Multiplxed Information and Computing System, AT&T, Bell Labs, hatte nie eine Verbreitung)

UNIX (70'ger Jahre bis heute)

- Aus der MULTICS-Entwicklung wird eine Einzelplatzversion abgespalten: UNICS
	- Mehrbenutzer-Fähigkeit wird bald nachgerüstet
	- Modularer Aufbau: Jeder Befehl kann einzeln ausgetauscht werden
	- Erste Implementierung in der Maschinensprache der PDP-7
	- Erster C-Compiler (Kernighan, Ritchie) führt zur raschen Verbreitung
- Bell Labs dürfen UNIX, wie es bald hieß, aus kartellrechtlichen Gründen nicht kommerziell vertreiben
	- Preisgünstige Abgabe an Hochschulen
- Berkley University entwickelt UNIX weiter und gibt die Berkley System Distribution (BSD) heraus
	- In den 80'gern erhalten AT&T / Bell Labs die Genehmigung ein Betriebssystem zu vertreiben und entwickeln das AT&T System V, was sich vom BSD deutlich unterschied.
	- Heutige UNIXe stellen meist eine BSD/System V-Mischung dar
	- UNIX-artige Betriebssysteme heute:
		- ∗ Sun Solaris
		- ∗ IBM AIX
		- ∗ HP UX
		- ∗ Linux
		- ∗ FreeBSD
		- ∗ Mac OS X
		- ∗ Android

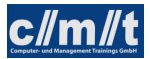

- Gemeinsamer Standard: POSIX (portable operating system interface) stellt wechselseitige Compilierbarkeit sicher
- Warum gibt es heute noch UNIX?
	- ∗ Internet hat UNIX-Konzepte übernommen
	- ∗ Linux open source-Szene

#### Open Source / freie Software

- Free Software Foundation (FSF, 1984): "frei" wie in "Freiheit", nicht wie "Freibier"
- GNU-Projekt (Richard Stallman, 1983)
	- freie UNIX-Tools (gcc, ...)
	- GNU General Public License (GPL)
		- ∗ freie Verwendung
		- ∗ freie Verbreitung
		- ∗ frei für Anpassungen
		- ∗ Anpassungen müssen/dürfen nur unter GPL weitergegeben werden
		- ∗ Copyleft: Diese einmal gewährten Rechte dürfen nicht wieder zurückgenommen werden
	- Projekte unter GPL
		- ∗ Linux
		- ∗ mySQL
		- ∗ gcc
		- ∗ ...
- BSD-Lizenz
	- weniger weitreichend
	- verzichtet auf Copyleft
	- ermöglicht das Einbinden von BSD-Software in kommerzielle Projekte
- Apache-Lizenz: "irgendwo dazwischen"
- Bemerkungen
	- Um sich von dem elitären Freiheitsbegriff der FSF abzugrenzen, etablierte sich der allgemeinere Begriff open source software
	- Linux steht zwar wegen der Einbindung vieler GNU-Tools unter GPL. Die Linux-Gemeinde ist im Allgemeinen weniger ideologisch und hat keinerlei Berührungsängste mit anderen Lizenzformen. Der Name "GNU/Linux" konnte sich daher nicht durchsetzen.
	- Diese Verschiedenheit in den Grundsätzen zieht sich heute durch die Linux-Distributionen.

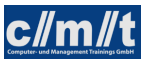

- Beispiele für open source software
	- LibreOffice (Basis: StarOffice/Openoffice von Star-Division/Sun/Oracle)
	- Mozilla-Suite (Netscape)
	- Eclipse (Basis: Visual Age von IBM)
	- MaxDB (Basis: SAP DB)

Die Entwicklung von Linux

- Situation 1991
	- x386 verfügbar (1985 2007)
		- ∗ 32 Bit Daten-, Adressbreite
		- ∗ task switching
		- ∗ "Space-Shuttle-Prozessor"
	- $-$  DOS 5. $x$
	- $-$  Windows  $3x$
	- Minix, eine zu Lehrzwecken abgespeckte UNIX-Variante
	- GNU tools ohne passenden Kernel
- Ankündigung in der Minix-Newsgroup (25.8.1991):

Hello everybody out there using minix  $-1$ 'm doing a (free) operating system (just a hobby, won't be big and professional like gnu) for 386(486) AT clones. This has been brewing since april, and is starting to get ready. I'd like any feedback on things people like/dislike in minix, as my OS resembles it somewhat (same physical layout of the file system (due to practical reasons) among other things). I've currently ported bash (1.08) and gcc (1.40), and things seem to work. This implies that I'll get something practical within a few month, and I'd like to know what features most people would want. Any suggestions are welcome, but I won't promise I'll implement them :-)

Linus (torvalds@kruuna.helsinki.fi)

PS. Yes – it's free of any minix code, and it has a multi-threaded fs. It is NOT portable (uses 386 task switching etc), and it probably never will support anything other than AT-harddisks, as that's all I have :-(

- $\bullet$  Die Idee: Neuer Kernel + GNU-Tools = Neues OS
- Name des neuen OS: freax (free / freak UNIX)
- Durchgesetzt hat sich Linus' UNIX: Linux
- Tux, das Maskottchen (1996)
	- Tux: Torvalds' UNIX
	- Tux: Abk. f. tuxedo (Smoking)

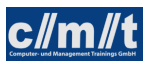

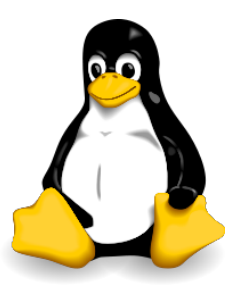

Abbildung 1: TUX, das Linux-Maskottchen {wiki}

### Linux heute

- wird auf der ganzen Welt weiterentwickelt
	- von Unternehmen (z.B. Google)
	- von Non-Profit-Organisationen
	- von Einzelpersonen
- Einsatzbereich
	- Server (vom Router bis zum Supercomputer)
		- ∗ Modularität ermöglicht schlanke, dezidierte Server
		- ∗ Marktanteil zwischen 1/3 und 1/2 (je nach Schätzung)<sup>1</sup>
		- ∗ Linux Apache mySQL PHP
		- ∗ SAP R/3 Installationen
	- Desktop
	- Embedded (Mobiltelefone, Switch)

#### Distributionen

- Anfangs "Linux für Informatik-Studenten"
	- "Was für Bastler"
	- erste Studenten-Distributionen auf CD mit Installationsprogramm
- Heute gibt es stabile Distributionen mit Langzeitsupport (LTS)
- Wichtige Distributionen
	- Slackware (1993)
		- ∗ älteste, heute noch gepflegte Distribution
		- ∗ baute auf der ältesten Linux-Distribution überhaupt auf: "Softlanding Linux System", SLS)
		- ∗ "spartanisch"

<sup>1</sup>https://de.wikipedia.org/wiki/Linux-Einsatzbereiche#Marktanteile\_2 (13.3.2019)

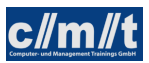

- RedHat Linux (in USA verbreitet)
	- ∗ zwei Linien: RedHat (business), Fedora (privat)
	- ∗ Schöpfer des RedHat Package Managers (RPM)
- Debian GNU/Linux
	- ∗ nur SW unter GPL, auch das Installationsprogramm
	- ∗ Stabilität vor Aktualität
	- ∗ Mutter von Ubuntu, Knoppix, Mint, ...
- Mandriva Linux
	- ∗ französisch/brasilianische Distribution
	- ∗ umfangreich
- SuSE Linux (1994)
	- ∗ Software und Systementwicklung GmbH, Nürnberg 1992
	- ∗ großer Lieferumfang
	- ∗ "Windows aus Nürnberg"
	- ∗ 2001 SUSE Linux Enterprise Server (SLES)
	- ∗ 2003 Übernahme durch Novell
	- ∗ 2005 Umbenennung der "freien Linie" in openSUSE
	- ∗ 2014 Übernahme durch MicroFocus
	- ∗ seit 2019 wieder selbständig
- Übersicht über verfügbare Distributionen: {distro}
- Kompatibilität
	- $-$  :-(
	- Linux Foundation soll Situation verbessern
	- Linux Standard Base, LSB
	- wird von den Distributionen unterschiedlich stark beherzigt

Softwarepakete werden je nach Distribution in verschiedenen Formaten zur Verfügung gestellt:

- RPM: redhat package manager
- DEB: debian package manager
- SLP: slackware package manager
- TGZ: einfache Dateiarchieve
- FLATPAC: Anwendungen in abgeschotteter Umgebung<sup>2</sup>

 $2$ Linux Magazin 02/18, S. 8.

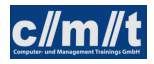

Ausflug nach http://distrowatch.com

# <span id="page-8-0"></span>2 Systeminstallation

## <span id="page-8-1"></span>2.1 Basisinstallation

Die verschiedenen Linuxdistributionen lassen sich heute über komfortable Installationsprogramme installieren. Grundsätzlich lassen sich dabei folgende Varianten unterscheiden:

- Reine Live-Systeme (z.B. Knoppix)
- Live-Systeme mit Installationsmöglichkeit (z.B. Linux-Mint)
- Systeme ohne Live-System (z.B. Debian-Linux)

Daneben gibt es noch die Unterscheidung zwischen Server- und Desktop-Systemen. Wichtige Serversysteme sind Server von Ubuntu und Debian.

Durch die Einführung von UEFI und Secure Boot ist die Installation etwas komplizierter geworden. Gundsätzlich gilt:

- UEFI verwenden, zusammen mit einer GPT-Partitionierung
- Secure Boot ausschalten: Dazu müsste ein Schlüssel des Bootloaders auf dem EPROM eingetragen sein. Nachdem es aber bei Linux nicht den Hersteller gibt, der diesen Schlüssel verwalten könnte (wie bei MS), ist es schwierig mit Secure Boot.

#### Aufgabe:

Erstellen Sie eine virtuelle Maschine mit einem der folgenden Systemen:

- Linux-Mint (Desktop)
- Debian-Server
- Ubuntu-Server

Dazu sind im VirtualBox-Manager folgende Schritte auszuführen:

- Neue Maschine anlegen
- Betriebsystem angeben, Speicher wählen, Festplatte (VDI) erzeugen.
- Maschine starten. Der Wizard fragt dann nach dem zu installierenden System (iso-Datei).

Loggt man sich auf Serversystemen ein, ist es oft von Interesse, vor welchem System man gerade sitzt. Die Information dazu findet sich in den Dateien /etc/issue und /etc/os-release.

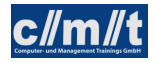

Betrachten Sie diese Dateien.

Für den Bootprozess lassen sich Parameter mitgeben.<sup>3</sup>

- Ad hoc-Parameter im Bootmenu
	- Im Bootmenu e auf der gewünschten Konfiguration wählen
	- Zeile linux ... editieren
- Permanent Parameter ändern
	- In /etc/default/grub GRUB\_CMDLINE\_LINUX\_DEFAULT anpassen

Typische Ubuntu-Bootparameter finden Sie [hier.](https://wiki.ubuntuusers.de/Bootoptionen/)<sup>4</sup>

## <span id="page-9-0"></span>2.2 apt

Mit apt lässt sich das Debian-Paketsystem bedienen. Nach dem Kommando apt kommt der Befehl, den apt ausführen soll:

- install: Genanntes Paket aus dem Repository samt seiner Abhängigkeiten installieren
- install -f: Installiert "alles, was hängen geblieben ist"
- remove: Paket deinstallieren
- purge: Paket komplett entfernen

Weitere Befehle:

- apt-cache showpkg PAKET liefert Paketinformationen
- apt-cache policy PAKET zeigt Installationskandidaten (mit Version)
- apt-cache search MUSTER sucht nach Paketen, die dem MUSTER entsprechen
- apt-mark hold PAKET: Schließt Paket von der Aktualisierung aus

apt holt die Paketinformationen und Pakete aus den Debian-Reporitories, die in /etc/apt/sources .list, sowie den Dateien unter /etc/apt/sources.list.d/ definiert sind. In diesen Dateien gilt für eine Paketquelle folgendes Format:

deb <host-url> <release> <component> [component1, ...]

Über diese Angabe kann der Paketmanager Informationen über vorhandene Pakete und deren Abhängigkeiten vom Repository laden. Dies sollte von Zeit zu Zeit vorgenommen werden. Dies erfolgt über apt-get update oder den entsprechenden Menupunkt im aptitude. Dazu ist es meist nötig den Schlüssel zur verschlüsselten Übertragung zu importieren. Hierfür gibt es grundsätzlich zwei Verfahren:

<sup>3</sup>https://wiki.ubuntu.com/Kernel/KernelBootParameters

<sup>4</sup>https://wiki.ubuntuusers.de/Bootoptionen/

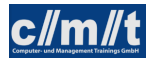

- Ein "loser" Schlüssel wird in das Verzeichnis /etc/apt/keyring gelegt und über signed-by in der .list-Datei mit dem betreffenden Repository verknüpft. deb [signed-by=/etc/apt/trusted.gpg.d/KEY] ...
- Der Schlüssel ist Teil eines Schlüsselbunds (/etc/apt/trusted.gpg.d/\*.gpg) und darin mit der betreffenden Paketquelle verknüpft.

- Fügen das Repository http://wagnertech.de/debian stable main mit dem Schlüssel http://wagnertech.de/debian/conf/wagnertech.key hinzu.
- Aktualisieren Sie die Paketinformationen des Systems.
- Installieren Sie das Paket mbuild
- Betrachten Sie die Schlüssel eines Bundes in /etc/apt/trusted.gpg.d/ gpg --no-default-keyring --list-public-keys --keyring RING

## <span id="page-10-0"></span>2.3 dpkg

Mit dpkg lassen sich weitere Informationen zu Paketen gewinnen oder Pakete, die als Datei vorliegen, installieren:

- dpkg -i <deb>: Installiert das als Datei vorliegene Paket
- dpkg-deb -I <deb>: Liefert die Paketinformationen zu einem als Datei vorliegenen Paket
- dpkg-deb -c <deb>: Zeigt die in einem als Datei vorliegenen Paket enthaltenen Dateien
- dpkg -S <datei>: Zeigt das zu einer auf dem Server befindlichen Datei mit welchem Paket sie installiert wurde
- dpkg -l: Zeigt alle installierten Pakete

Die Bedeutung der führenden Buchstaben einer jeden Zeile sind in Abb. [2](#page-11-1) gelistet.

- dpkg -L <pkg>: Zeigt alle zu einem installierten Paket gehörigen Dateien
- dpkg-reconfigure <pkg>: Führt die Installationsroutinen (postinst, ...) nochmal aus

#### Aufgaben:

Installation/Deinstallation mit apt

- Welche Dateien gehören zum Paket apache2? Schreiben Sie das Ergebnis in eine Datei.
- Deinstallieren Sie apache2 mit apt remove.
- Überprüfen Sie erneut, welche Dateien zu diesem Paket auf dem System vorhanden sind.

<sup>5</sup>Kofler 2021, S. 696.

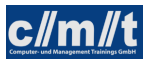

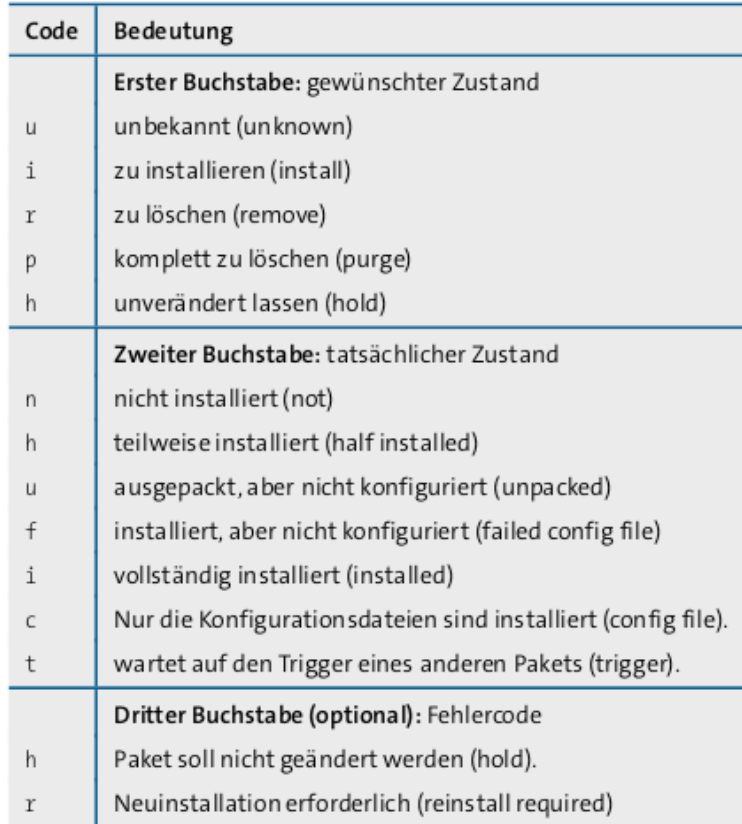

<span id="page-11-1"></span>Abbildung 2: Buchstabencodes des »dpkg-list«-Ergebnisses<sup>5</sup>

• Löschen Sie nun mit apt-get purge auch die Konfigurationsdateien und überprüfen Sie das Ergebnis.

## <span id="page-11-0"></span>2.4 Software-Update

Zu einem Software-Update gehören folgende Schritte:

- Mit apt update werden die Paketinformationen aus den Paketquellen neu geholt
- apt upgrade aktualisiert das System. Dabei werden keinesfalls bestehende Pakte entfernt.
- apt dist-upgrade aktualisiert das System. Gegebenenfalls werden auch bestehende Pakte entfernt.

Dieses Vorgehen aktualisert alle aktualisierbaren Pakete. Will man, gerade bei einem automatisierten Aktualisierung, den Umfang einschränken, bietet sich die Funktionalität unattended upgrade an. Hier werden nur ausgewählte Paketquellen für den Upgrade berücksichtigt. Die Auswahl erfolgt in der Datei /etc/apt/apt.conf.d/50unattended-upgrades, eingeschaltet wir die Aktualisierung in 20auto-upgrades. Die Frequenz bestimmt der Timer des systemd (s. Kap. [4.2\)](#page-28-0).

Manuell kann die Aktualisierung über sudo unattended-upgrade -d

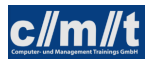

- Führen Sie einen Software-Update Ihres Systems durch
- Überprüfen Sie die Systemdateien für den unattended upgrade.
- Führen Sie einen unattended upgrade druch.

[Weitere Paketmanager.](https://de.wikipedia.org/wiki/Paketverwaltung)<sup>6</sup>

## <span id="page-12-0"></span>2.5 Paketerstellung

#### Grundlagen

Debian-Pakete bestehen aus zwei Teilen, einem Verwaltungsteil und dem Paketinhalt. Zur Erstellung müssen Dateien in folgender Weise in einem Verzeichnis \$VERZ angeordnet werden:

DEBIAN/ control postinst usr/ bin/ mein-prog

Der Befehl fakeroot dpkg-deb --build \$VERZ baut dann ein Debian-Paket

#### Aufgabe:

- Installieren Sie mbuild aus der Paketquelle http://wagnertech.de/debian main.
- Schreiben Sie zwei Skriptdateien: mein-prog und postinst mit jeweils einer Konsolenausgabe.
- Erstellen Sie ein Paket
- Installieren und testen Sie das Paket.

#### Paketerstellung mit mbuild

Das Paket mbuild<sup>7</sup> bietet für die Paket erstellung folgende Unterstützung:

• Zusammenspiel mit den Versionierungswerkzeugen svn und git:

Überprüfung, dass alle Dateien mit dem gewünschten Tag versioniert sind

• Überprüfung des Vorhandenseins eines changelog

<sup>6</sup>https://de.wikipedia.org/wiki/Paketverwaltung

<sup>7</sup>Paketquelle: http://wagnertech.de/debian main

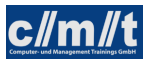

- $\bullet$  C++ Build
- Cross Compiling
- Dokumentation in den man pages
- Unterstützung alter Paketformate (bis Debian 7)

- Erstellen Sie ein git-Repository mit git init DIR.
- Legen Sie Verzeichnisse und Dateien gemäß der mbuild-Dukomentation an.
- Taggen Sie den Stand mit einem Tag des Formats PAKET\_VERSION (git tag PAKET\_VERSION).
- Erstellen Sie das Paket mit dem Befehl mconfigure PAKET.
- Installieren und testen Sie das Paket.

#### Erstellung eines eigenen Repositories

Mit selbsterstellten Paketen lässt sich ein eigenes Debian-Repository aufbauen. Dazu wird auf der einen Seite ein Webserver, auf der anderen Seite das Repository benötigt.

Für den apache2 kann ein Link vom Basisverzeichnis des Repositories zur DocumentRoot erstellt werden.

Das Repository wird dann mit folgenden Befehlen erstellt:

- GnuPG-Schlüssel zum Signieren anlegen
	- In ~/.gnupg/gpg.conf die Zeile digest-algo sha256 hinzufügen
	- Schlüssel anlegen: gpg --gen-key
	- Name des öffentlichen Schlüssels ermitteln: gpg -k Wenn die Ausgabe etwa so aussieht,

```
/home/michael/.gnupg/pubring.gpg
--------------------------------
pub 2048R/F9D5412B 2017-07-03
uid WagnerTech UG <mail@wagnertech.de>
sub 2048R/C1C27368 2017-07-03
```
ist C1C27368 der Schlüsselname.

- Schlüssel exportieren: gpg --armor --export SCHLUSSEL\_NAME > SCHLUSSEL\_DATEI
- SCHLUSSEL\_DATEI zum Download bereitstellen (z.B. im conf-Verzeichnis, s.u.)
- Verzeichnisstruktur anlegen:

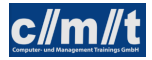

```
$DEBIAN/
  conf/
   distributions
```
• Inhalt von distributions:

```
Origin: VENDOR
Label: PROJEKT
Codename: RELEASE
Architectures: i386 amd64
Components: main
Description: DESCRIPTION
SignWith: SCHLUSSEL_NAME
```
Dieser Block tritt für mehrere Releases (z.B. testing, stable) mehrfach auf.

- Paket hinzufügen: reprepro includedeb RELEASE DEB\_FILE
- Weitere reprepro-Befehle:
	- Alle Pakete eines RELEASE anzeigen: reprepro list RELEASE
	- Vorhandene Versionen eines Pakets anzeigen: reprepro ls PAKET
	- Paket entfernen: reprepro remove RELEASE PAKET
	- Paket von einem Release zu einem anderen kopieren: reprepro copy ZIEL QUELLE PAKET

#### Aufgabe:

- Erstellen Sie ein Repository.
- Fügen Sie Ihr Paket hinzu.
- Fügen Sie das Repository Ihres Nachbarn<sup>(mwd)</sup> zu Ihren Paketquellen hinzu.
- Installieren Sie das Paket Ihres Nachbarn.

## <span id="page-14-0"></span>3 Festplatten und Dateisysteme

### <span id="page-14-1"></span>3.1 Dateisystem

- Alles ist eine "Datei"
- Wurzel des Verzeichnisbaums ist / (absolute Pfade).
- Darunter liegen:
	- bin (binaries): Dieses Verzeichnis enthält die Systemprogramme, also Standardkonsolenkommandos wie ls (Verzeichnisinhalt anzeigen) oder cat (Textdateien ausgeben).
- sbin (start binaries): Dieses Verzeichnis enthält weitere Dienstprogramme, vor allem Initialisierungsprogramme, die beim Systemstart aufgerufen werden.
- dev (devices): Dort werden die Gerätedateien abgelegt, d.h. Dateien, die auf die einzelnen Hardwarekomponenten verweisen. Damit lässt sich der Zufriff auf Geräte genau wie bei einzelnen Dateien über Benutzerrechte regeln.
- usr (user, unix system resources): Hier finden Sie diverse Unterverzeichnisse für die Komponenten der wichtigsten Anwendungsprogramme. Beispiele: Unter /usr/bin befinden sich die ausführbaren Dateien, /usr/lib ist das Verzeichnis für gemeinsam genutzte Bibliotheken, /usr/include enthält die C-Header-Dateien des Systems und der Bibliotheken – wichtig für die Kompilierung gängiger Open Source-Software, die im Quellcode geliefert wird. In ganz frühen UNIX-Systemen waren darin auch Benutzerdaten gespeicher, woran das user noch erinnert.
- opt (optional): Enthält zusätzliche Anwendungen, die weniger häufig benötigt oder aber nachträglich installiert werden.
- proc: Spezielles Verzeichnis, das Informationen über laufende Prozesse, sowie weitere Systeminformation enthält. Das Verzeichnis ist hierarchisch angelegt und ermöglicht es auf einheitliche Weise Prozessinformationen abzufragen, ohne direkt an den Kernel zu müssen.
- etc: Das Verzeichnis etc enthält die meisten systemweiten Konfigurationsdaten, sowohl für das Betriebsystem selbst als auch für viele Serverdienste und Anwendungen. Eine besondere Bedeutung haben/hatten z.B. die Init-Skripte unter /etc/init.d, die für den automatischen Start von Programmen beim Booten zuständig sind (System V-Init). Zusätzlich zu den globalen Einstellungen gibt es bei vielen Programmen auch benutzerspezifische Konfigurationsdaten. Diese werden in den Home-Verzeichnissen der jeweiligen Benutzer gespeichert; ihre Namen beginnen meist mit einem Punkt.
- var: Dieses Verzeichnis enthält variable Daten, vor allen Dingen Logdateien, in die Fehlermeldungen und Hinweise vom Betriebsystem und aus anderen Quellen eingetragen werden.
- home: enthält für jeden (menschlichen) Benutzer, der dem System bekannt ist, ein Home-Verzeichnis. Hier werden alle Anwendungsdaten dieses Benutzers abgelegt. Zusätzlich werden hier auch seine persönlichen Einstellungen für die verschiedenen Anwendungs- und Systemprogramme gespeichert. Gewöhnliche Benutzer haben außerhalb ihres Home-Verzeichnisses in aller Regel keine Schreibrechte, so dass sie weder vorsätzlich noch aus Unkenntnis das System oder die Dateien anderer User beschädigen können.
- root: Dieses Verzeichnis ist das spezielle Home-Verzeichnis des gleichnamigen Superusers. Es liegt nicht im Verzeichnis /home wie die anderen Benutzerverzeichnisse. /home wird nämlich oft so eingerichtet, dass es auf einem anderen physikalischen Datenträger oder zumindest in einer anderen Partition liegt als der Rest des Betriebsystems. Möglicherweise steht es also nicht zur Verfügung, wenn ein Fehler auftritt, den root beheben muss. Da Sie normale Aufgaben am Rechner aus Sicherheitsgründen nicht als root erledigen sollten, dient dieses Verzeichnis in der Regel nicht der Speicherung

von Arbeitsdateien, sondern beherbergt vor allem die persönlichen Konfigurationseinstellungen von root.

- tmp: Dieses Verzeichnis enthält temporäre Dateien. Dieses Verzeichnis wird bei jedem Systemstart gelöscht. Da bei Linux-Servern Systemstarts sehr selten sein können, ist darauf zu achten, dass dieses Verzeichnis nicht zu voll wird.
- boot: Enthält den Kernel und das Verzeichnis für das Bootmenu (grub)
- Relative Pfade werden relativ zum aktuellen Verzeichnis interpretiert.
- Besondere Kürzel:
	- ˜: Home-Verzeichnis des aktuellen Benutzers
	- .: Aktuelles Verzeichnis
	- ..: Verzeichnis oberhalb des aktuellen Verzeichnis
- ls -l zeigt auch die Zugriffsrechte an ( z.B. -rwxr-xr-x), sowie die Anzahl der Hardlinks
- ls -la zeigt alle Dateieinträge
- ls -i zeigt INode-Nummern
	- Auf Dateien wird nicht über den Namen, sondern über eine beim Namen hinterlegte Nummer (inode) zugegriffen: Abbildung [3.](#page-17-1)
	- ln erstellt einen Verzeichnis-Eintrag zu einem bestehenden Inode-Eintrag.
	- Mit find -inum NUM kann nach Verzeichniseinträgen zu einer bestimmten Inode-Nummer gesucht werden.

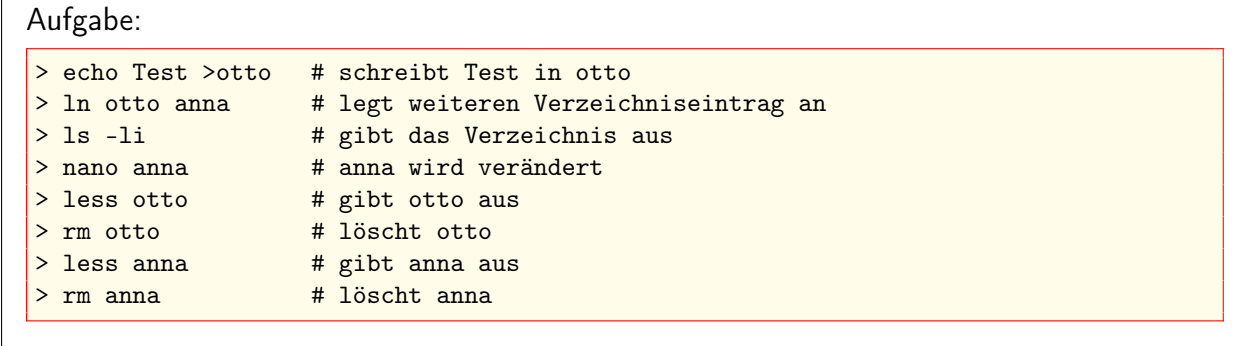

• Symbolische Links (1n -s) verweisen auf Dateien. Sie können auch ins "Nirvana" zeigen. ln -sf überschreibt ggf. einen bereits bestehenden Link.

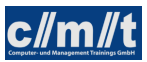

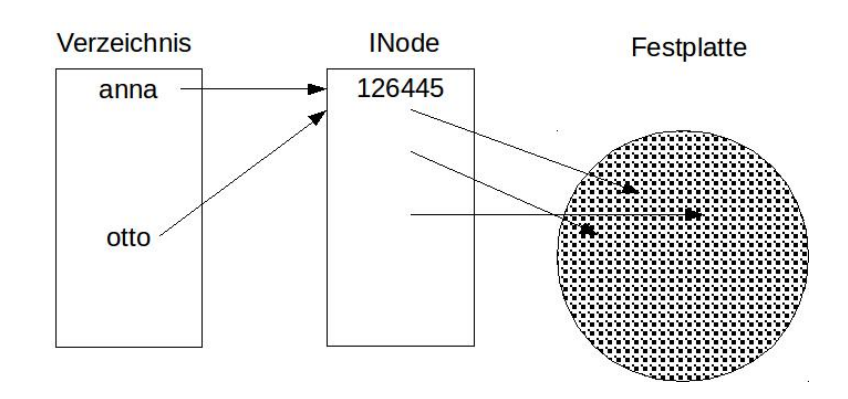

<span id="page-17-1"></span>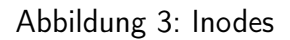

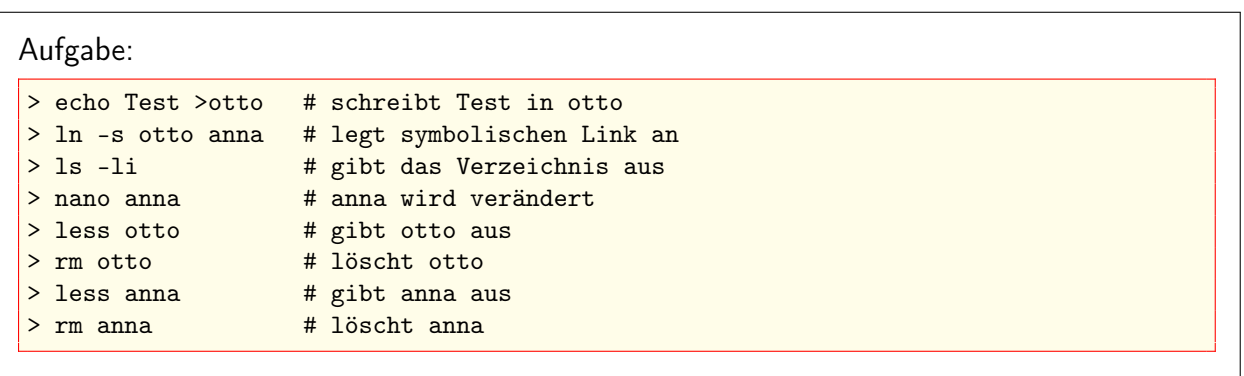

- · Dateien, Verzeichnisse, die mit einem Punkt beginnen sind "versteckte" Dateien/Verzeichnisse.
	- Sie werden in den üblichen Dateibrowsern nicht angezeigt.
	- Sie werden bei ls -l nicht angezeigt.
	- Sie werden mit ls -la angezeigt.
	- Beispiele: ~/.profile ~/.ssh

## <span id="page-17-0"></span>3.2 Festplatten

#### Partitionen und mount

- Partitionierung ist Unterteilung der Festplatte
	- Trotz "Volllaufen" einzelner Partitionen kann Betriebssicherheit gewährleistet werden (wenn man es richtig macht :-)
	- df (disk free) gibt Auskunft über die Belegung der Dateisysteme
	- lsblk listet alle block devices

Betrachten Sie die Plattenpartionierung (df oder in der Systemüberwachung).

• Partitionen werden entweder als swap oder als Dateisystem verwendet, wobei viele Systeme aufgrund der oft großen zur Verfügung stehenden RAM-Speicher gar keinen swap mehr vorsehen oder diesen als Auslagerungsdatei vorsehen. Um eine solche anzulegen sind folgende Befehle nötig:

```
sudo dd if=/dev/zero of=/swapfile bs=1024 count=4194304
sudo mkswap /swapfile
sudo chmod 600 /swapfile
sudo swapon /swapfile
/swapfile - swap - 0 0 in /etc/fstab
```
Ob ein swap vorhanden ist und dieser auch verwendet wird, lässt sich mit dem Befehl free -m ermitteln.

Wenn ein Rechner länger läuft, wird er früher oder später den Swap-Speicher selbst dann nutzen, wenn sehr viel RAM zur Verfügung steht. Der Grund: Der Kernel verwaltet einen Cache für Lesezugriffe auf Dateien. Wird eine Datei später wieder benötigt, kann sie aus dem Cache gelesen werden. Sobald der Cache größer ist als das ansonsten freie RAM, lagert Linux seit langer Zeit nicht mehr genutzte Speicherblöcke in die Swap-Partition aus. Das ist durchaus kein Zeichen dafür, dass zu wenig RAM zur Verfügung steht. Linux versucht lediglich, den verfügbaren Speicher möglichst effizient zu nutzen. ...

Wenn der Speicher im RAM knapp wird, entscheidet der Linux-Kernel nach einem relativ komplexen Algorithmus, ob Cache-Speicher zugunsten anderer Speicheranforderungen freigegeben wird oder ob zuletzt ungenutzte Speicherbereiche in die Swap-Partition ausgelagert werden sollen. Mit dem Kernelparameter /proc/ sys/vm/swappiness können Sie selbst einstellen, ob der Kernel nach Möglichkeit eher den Cache verkleinert oder Daten auslagert. ...

Immer wieder taucht die Frage auf, ob man ganz auf eine Swap-Partition verzichten kann bzw. sollte, wenn man eine Menge RAM hat. Grundsätzlich funktioniert Linux auch ohne Swap-Speicher; ein Argument spricht aber für eine Swap-Partition: Sollte eines Ihrer Programme außer Kontrolle geraten oder aus anderen Gründen mehr Speicher brauchen als erwartet, ist der verfügbare Speicher irgendwann erschöpft. Das kann zum Absturz des nächsten Prozesses führen, der weiteren Speicher anfordert. Das kann irgendein Prozess sein, nicht unbedingt Ihr außer Kontrolle geratenes Programm.

Grundsätzlich ändert eine Swap-Partition nichts an diesem Problem – auch der Swap-Speicher ist ja begrenzt. Durch die immer intensivere Nutzung des Swap-Speichers laufen alle Programme aber immer langsamer, sodass Sie rechtzeitig bemerken, dass auf Ihrem Rechner etwas nicht stimmt.<sup>8</sup>

<sup>8</sup>Kofler 2021, Kap. 22.16.

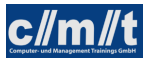

- Wichtige Dateisysteme:
	- Ext3/4 (Linux Extended File System 3/4)
		- ∗ Mit Journalfunktion für die Wiederherstellung nach Stromausfall o.ä.
	- FAT16: für Disketten
	- FAT32/vfat: Altes Windows-Dateisystem, z.B. für USB-Sticks
	- exfat: Weiterentwicklung des vfat-Dateisystems für große Flash-Datenträger
	- NTFS: Aktuelles Windows-Dateisystem
		- ∗ Kann auch unter Linux zugegriffen werden
		- ∗ Kennt, im Gegensatz zu den FAT-Systemen, auch Zugriffsrechte und Benutzer
	- ISO 9660: CD-ROM
	- $-$  Swap: Die "Auslagerungsdatei", kann mit swapon (ggf. /sbin/swapon) abgefragt werden.

Weitere Infos unter [Wikipedia.](https://en.wikipedia.org/wiki/Comparison_of_file_systems)<sup>9</sup>

- mount dient zum Einhängen von Dateisystemen in den Verzeichnisbaum.
- Mit mount können auch entfernte Dateisysteme (Samba, NFS) eingehängt werden.

Verschiedene mount-Befehle:

• Befehl zum Einhängen eines Windows-Laufwerks/Freigabe:

```
> mount -t cifs //WinServer/Freigabe /mnt -o username=name -o password=pass \
 -o uid=UID,gid=GID
```
UID, GID sind user id und group id des Benutzers, der nach dem Einhängen die Daten benutzen können soll.

Ob in Windows Verzeichnisse freigibt, können Sie lokal mit der Eingabe von \\localhost im Windowsexplorer herausfinden.

• Eine weitere Möglichkeit entfernte Dateisysteme einzuhängen ist der ssh mount. Dazu muss auf dem Server ein ssh-Server laufen:

```
> sshfs [user@]host:[dir] mountpoint
```
• Loop-Devices

Einzelne Dateien können als Dateisysteme gemounted werden (ISO-Dateien als iso9660).

```
sudo losetup /dev/loop0 IMAGE_NAME.iso # create loop device
sudo mount -t iso9660 /dev/loop0 /mnt # mount loop device
```
• Befehl zum Aushängen eines Dateisystems

> umount /mnt

<sup>9</sup>https://en.wikipedia.org/wiki/Comparison\_of\_file\_systems (17.10.2023)

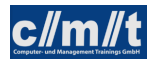

- Legen Sie in /mnt eine Datei an (sudo touch /mnt/otto)
- Überprüfen Sie das Ergebnis (1s -1 /mnt)
- Mounten Sie ein sshfs, loop device oder eine Windows-Freigabe auf /mnt.
- Überprüfen Sie das Ergebnis (ls -l /mnt)
- Lösen Sie den mount
- Überprüfen Sie das Ergebnis (ls -l /mnt)

Dieses Beispiel zeigt, wie ein *mount* Inhalte des Dateisystems überdecken kann.

• Datei /etc/fstab enthält die standardmäßig eingehängten Dateisysteme.

#### Aufgabe:

- Betrachten Sie mit mount, welche Dateisysteme in den Verzeichnisbaum eingehängt sind.
- Betrachten sie die Datei /etc/fstab.
- Überprüfen Sie mit df die Belegung der Dateisysteme

### Partitionierung von Platten

Es gibt aktuell zwei Verfahren zur Verwaltung der Partitionierungsinformationen auf der Festplatte:

- MBR: Die Partitionierungskonzepte auf Basis der MBR-Partitionstabellen reichen bis in die DOS-Zeit zurück, und entsprechend angestaubt wirken manche Regeln und Einschränkungen. Mit MBR kommen Sie heute fast nur noch in virtuellen Maschinen oder bei externen Datenträgern in Kontakt (USB-Sticks, SD-Karten).
- GPT: Um die vielen MBR-Einschränkungen zu umgehen, gibt es seit vielen Jahren die viel moderneren GUID Partition Tables. Apple ist schon 2005 auf GPT umgestiegen. Der PC-Markt hat diesen Schritt im Herbst 2012 mit der Markteinführung von Windows 8 vollzogen.<sup>10</sup>

Aktuelle Linux-Distrubutionen unterstützen GPT mit UEFI-Boot.

sudo cfdisk DEVICE startet ein interakative Konsolenanwendung.

Eine neu erstellte Partition muss dann mit einem Dateisystem initialisiert werden: mkfs.SYSTEM PART

SYSTEM: Filesystemtyp, z.B. mkfs.ext4 PART: Partition, z.B. /dev/sdb2

<sup>10</sup>Kofler 2021, S. 48f.

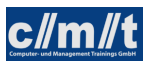

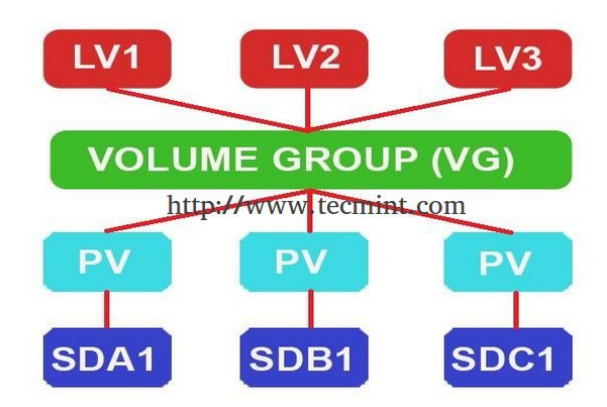

<span id="page-21-0"></span>Abbildung 4: Logical Volume Manager

Mounten eines Dateisystems:

- Legen Sie mit Hilfe von VirtualBox eine weitere Festplatte an.
- Fügen Sie die Platte dem System hinzu (im ausgeschalteten Zustand)
- Überprüfen Sie mit lsblk das Ergebnis.
- Legen Sie mit cfdisk zwei Partitionen an.
- Legen Sie auf den Partitionen ein Dateisystem an: mkfs.ext4 PART
- Legen Sie zwei Mountpoints an  $(\mbox{mnt/p1}, \mbox{mnt/p2})$
- Mounten Sie die Partitionen auf die zwei Mountpoints und fügen Sie Dateien hinzu.
- Hängen Sie /mnt/p2 wieder aus und mounten Sie die Partition (irrtümlich) auf /mnt. Was ist mit /mnt/p1 passiert?
- Ergänzen sie die fstab so, dass nach einem Neustart die Patitionen richtig eingehängt sind.

#### Logical Volume Manager (LVM)

Um eine größere Flexibilität bei der Verwendung von Festplatten zu erreichen, kann ein Physical Volume Manager verwendet werden. Dazu werden die Partitionen, die über mehrere Festplatten verteilt sein können (Physical Volumes, PV) zu einer Volume Group (VG) zusammengefasst. Eine VG stellt eine große vituelle Festplatte dar. Diese kann nun ihrerseits wieder partitioniert werden. Die Partitionen der VG heißen Logical Volumes (LV) (s. Abb. [4](#page-21-0)<sup>11</sup>).

<sup>11</sup>https://www.tecmint.com/wp-content/uploads/2014/07/Create-Logical-Volume-Storage.jpg (7.9.2020)

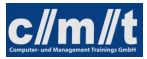

Vergrößern einer LVM-Partition<sup>12</sup>:

- Vergrößern der Platte im VirtualBox-Manager für virtuelle Medien oder neue virtuelle Platte anlegen
- Kontrolle mit sudo cfdisk: Hier muss free space erscheinen.
- free space auswählen, neue (physische) Partition anlegen, Partitionen festschreiben
- Mit sudo partprobe Partitionstabelle neu einliesen und mit ls -l /dev/sd\* prüfen.
- Physical Volume erstellen sudo pvcreate /dev/sdaX und mit sudo pvs prüfen.
- Mit sudo vgs den VG-Namen ermitteln
- Mit sudo vgextend VG\_NAME PYS\_PART neue Partition der VG hinzufügen.
- Mit den Namen der logischen Partition ermitteln
- Mit sudo lvextend -L 20G LOG\_PART logische Partition vergrößern. Kontrolle mit lvdisplay
- Mit sudo resize2fs -p LOG\_PART Dateisystem vergrößern und mit df überprüfen.

#### Aufgabe:

Mounten Sie die oben erstellten Partitionen nicht direkt, sondern vergrößern Sie damit die Rootpartition.

Hat Ihr System noch kein LVM, so kann in dieser Übung auch ein solches Schritt für Schritt angelegt werden. In diesem Fall müssen statt den extend-Befehlen die jeweiligen create-Befehle verwendet werden.

Weitere Beispiele:

• Verschlüsselte Partition: Auf der Partition /dev/sdb2 soll die verschlüsselte Partition lv2 angelegt werden.

```
lv1 | lv2 | |
vg1 | vg2 | |
     | sdb2_crypt| |
pv1 | verschl. | |
-----------------------------------------|
sdb1 | sdb2 | sdb3 |
```
#### Nötige Kommandos:

```
apt install lvm2
pvcreate /dev/sdb1
pvs
vgcreate vg1 /dev/sdb1
lvcreate vg1 -l 100%FREE
lvdisplay
mkfs.ext4 /dev/vg1/lvol0
mount /dev/vg1/lvol0 /mnt/p1
```
<sup>12</sup>https://www.thomas-krenn.com/de/wiki/LVM\_vergrößern (2.8.2020)

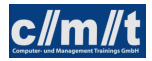

```
apt install cryptsetup
cryptsetup luksFormat /dev/sdb2
cryptsetup luksOpen /dev/sdb2 sdb2_crypt
pvcreate /dev/mapper/sdb2_crypt
vgcreate vg2 /dev/mapper/sdb2_crypt
lvcreate vg2 -l 100%FREE
lvdisplay
mkfs.ext4 /dev/vg2/lvol0
mount /dev/vg2/lvol0 /mnt/p2
/etc/crypttab: sdb2_crypt /dev/sdb2 none luks
/etc/fstab:
/dev/mapper/vg1-lvol0 /mnt/p1 ext4 defaults 0 1
/dev/mapper/vg2-lvol0 /mnt/p2 ext4 defaults 0 1
```
• Logische Partition vergrößern: lv1 soll um die physische Parition /dev/sdb3 vergrößert werden.

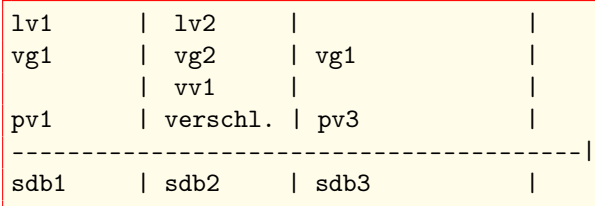

Nötige Kommandos:

```
pvcreate /dev/sdb3
vgextend vg1 /dev/sdb3
lvextend -l 100%FREE /dev/vg1/lvol0
resize2fs -p /dev/mapper/vg1-lvol0
```
#### Aufgabe:

Führen Sie diese Änderungen an Ihrem System durch.

## <span id="page-23-0"></span>3.3 Bootvorgang

Beim Bootvorgang muss man heute Altsysteme mit BIOS/GRUB und aktuelle System mit EFI/- Secureboot unterscheiden. Da GRUB eine bewährte Methode ist, Linux-Systeme zu starten, wird diese nach wie vor auch in EFI-Systemen verwendet. Abbilding [5](#page-24-0) zeigt die Zusammengänge.

Secureboot ist im Zusammenhang mit Linux problematisch: Da auf in den EFI-Systemen im Allgemeinen nur ein einziger Schlüssel (der von Microsoft) hinterlegt ist, gestaltete sich die Zusammenarbeit mit Linux schwierig.

GRUB bietet grundsätzlich die verschiedenen Linux-Kernel zur Auswahl an. Zu jedem Kernel gehört eine passende initrd-Datei, eine initiale RAM-Disk, die die für den Start benötigten Kernelmodule enthält.

<sup>13</sup>Kofler 2021, Abb. 23.1.

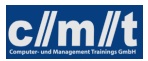

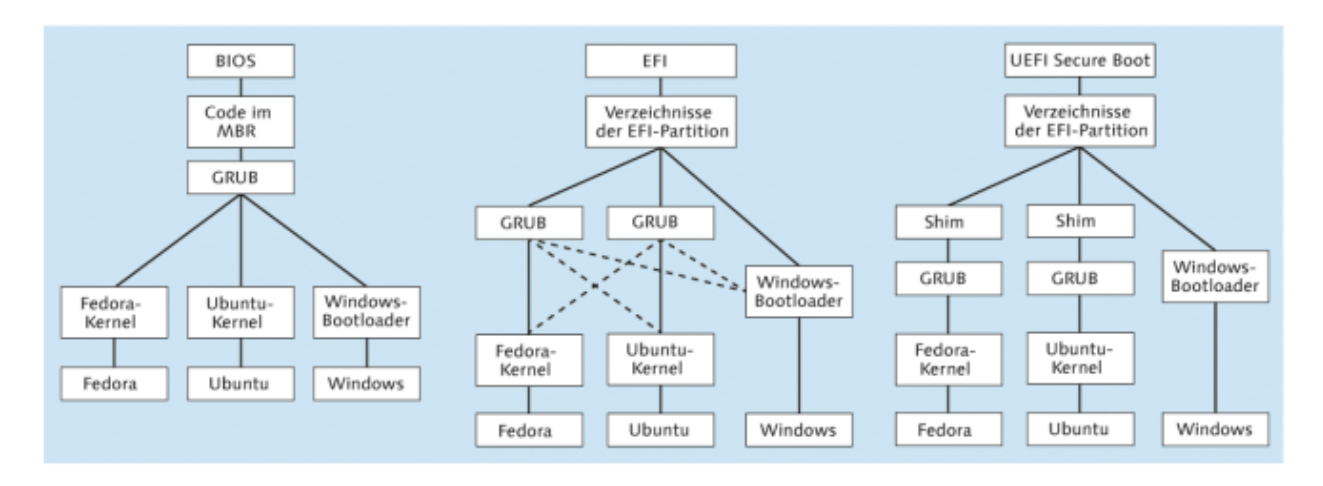

<span id="page-24-0"></span>Abbildung 5: Boot-Vorgang mit BIOS, EFI und UEFI Secure Boot<sup>13</sup>

Viele Distributionen versuchen den GRUB zu verstecken, insbesondere, wenn Linux das einzige System am Rechner ist. Will man dennoch in den GRUB, muss rechtzeitig eine Taste gedrückt werden. Im Grafikmodus ist dies ESC, sonst die Umschalttaste (shift).

Ist beispielsweise nach einer Windows-Reinstallation auf einem Dual-Boot-System GRUB zerschossen, muss GRUB neu installiert werden.

Eine manuelle Installation von GRUB auf einem EFI-Rechner ist denkbar einfach. Sie müssen an grub-install bzw. grub2-install keinerlei Parameter übergeben: Unter Fedora und RHEL müssen Sie allerdings das Paket grub2-efi-modules installieren.

```
root# grub-install # Debian, Ubuntu
root# grub2-install # Fedora, SUSE, RHEL
```
Durch dieses Kommando wird das Verzeichnis /boot/efi/EFI/distributionsname erzeugt. In dieses Verzeichnis wird eine neue Boot-Datei mit der Endung .efi geschrieben, die den GRUB-Code enthält. Außerdem wird die .efi-Datei in die Liste der EFI-Boot-Einträge aufgenommen und dort an den ersten Platz gestellt. ...

Damit grub-install erfolgreich ausgeführt werden kann, müssen einige Voraussetzungen erfüllt sein:

- Die GRUB-Konfiguration in der Datei /boot/grub[2]/grub.cfg muss vorbereitet sein.
- Die EFI-Partition muss unter dem Pfad /boot/efi in den Verzeichnisbaum eingebunden sein.
- Das Kommando efibootmgr aus dem gleichnamigen Paket muss installiert sein.
- Das Kernelmodul efivarfs muss geladen oder in den Kernel kompiliert sein. modprobe efivarfs gelingt allerdings nur, wenn die Distribution im EFI-Modus gestartet wurde, nicht im BIOS-Modus.

Entscheidend für den Erfolg der GRUB-Reparatur ist, dass Sie das Live-System im EFI-Modus starten, nicht im BIOS-Modus. Anschließend wechseln Sie in den

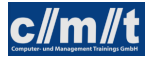

root-Modus, binden die Systempartition und die aktiven /dev-, /proc- und /sys-Verzeichnisse in das Dateisystem ein und führen dann chroot aus. Gegebenenfalls binden Sie nun auch die Boot-Partition in das neue root-Dateisystem ein. Nun aktualisieren Sie die GRUB-Konfiguration und schreiben sie mit grub-install in die EFI-Partition. Vergessen Sie nicht, in den folgenden Kommandos /dev/sda<n> durch Ihre eigenen Device-Namen zu ersetzen!

```
root# mkdir /syspart
root# mount /dev/sda2 /syspart # Systempartition
root# mount -o bind /dev /syspart/dev
root# mount -o bind /proc /syspart/proc
root# mount -o bind /sys /syspart/sys
root# chroot /syspart
root# mount /dev/sda1 /boot/efi # EFI-Partition
root# update-grub # Debian/Ubuntu
root# grub2-mkconfig -o /etc/grub2-efi.cfg # Fedora
root# grub2-mkconfig -o /boot/grub2/grub.cfg # openSUSE
root# grub[2]-install
root# exit
```

```
14
```
Landet man bei einem Bootversuch im grub>-Prompt, kann das gewünschte System mit folgenden Befehlen gestartet werden:

grub> set root=(hd0,1) grub> linux /vmlinuz root=/dev/sda1 grub> initrd /initrd.img grub> boot

Statt (hd0,1) und /dev/sda1 geben Sie den Namen Ihrer Linux-Systempartition an. Die Dateien /vmlinuz und /initrd.img verweisen bei den meisten Distributionen auf die aktuellste Kernel- und Initrd-Datei im Verzeichnis /boot . Sollte das bei Ihrer Distribution nicht der Fall sein, müssen Sie den Ort der Kernel- und der Initrd-Datei exakt angeben. GRUB unterstützt Sie bei der Eingabe mit der Eingabevervollständigung durch TAB. 15

#### Aufgabe:

Sehen Sie sich auf Ihrem System in folgenden Verzeichnissen um:

- /boot/efi: Die EFI-Partition
- /etc/grub.d: Die GRUB-Konfiguration

<sup>14</sup>Kofler 2021, Kap. 23.4

<sup>15</sup>Kofler 2021, Kap. 23.4

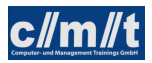

# <span id="page-26-0"></span>4 Systemadministration

## <span id="page-26-1"></span>4.1 Systemstart (systemd)

Für den Start von UNIX-Systemen gibt es mittlerweile drei verbreitete Systeme. Das älteste ist das System V Init. Dieses startet zuerst den init-Prozess, der dann über viele, viele Skripte alle Dienste startet. System-V-Init ist robust und bewährt. Das Starten der vielen Skripte hat aber zur Folge, dass der Shell-Interpreter sehr oft gestartet werden muss, was entsprechend Zeit kostet. Canonical, die Firma hinter Ubuntu, hat daher mit Upstart ein eigenes Startsystem entwickelt. In den Ubuntu-Distributionen wird dies seit Version 6.10 verwendet {upstart} und wurde Schritt für Schritt weiter verbessert. Eine wichtige Neuerung gegenüber dem System-V-Init ist die Parallelisierung des Systemstarts, was bei Mehrkernsystemen eine deutliche Beschleunigung bringt.<sup>16</sup>

Mit systemd hat die Linux-Gemeinde auf ein neues Startsystem entwickelt, das mittlerweile in die meisten Distributionen Einzug gehalten hat {wiki}:

- Debian 8
- Ubuntu 15
- Red Hat RHEL 7
- openSUSE 12

Oftmals entstanden dann aber Abspaltungen, die auf den systemd verzichten, z.B. Devuan bei Debian.

systemd managed nicht nur Dienste, sondern auch Geräte und Mountpoints. All diese Dinge werden als *units* bezeichnet. Units werden durch *unit files* gesteuert. Sie sind der Nachfolger der Initskripte. Die Unitfiles stehen im Verzeichnis /etc/systemd/system. Unitfiles sind Konfigurationsfiles. Ein Beispiel findet sich in Abb. [6.](#page-26-2) Es zeigt den Start eines Mysql-Servers.

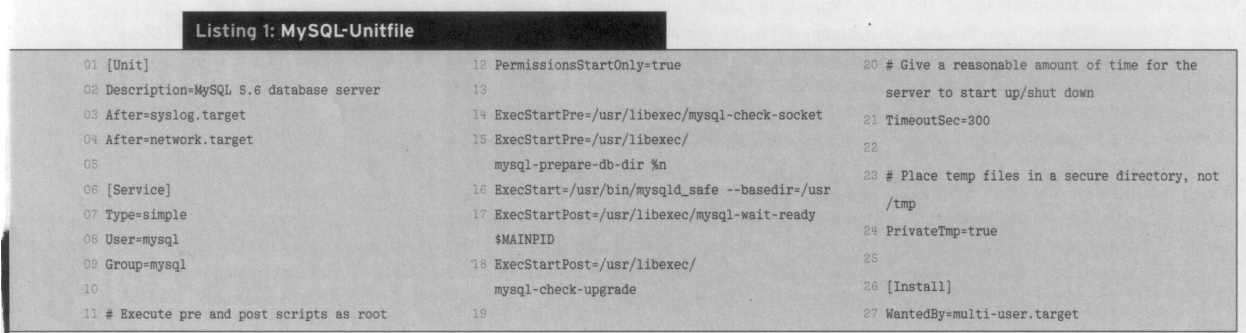

<span id="page-26-2"></span>Abbildung 6: Unitfile für MySQL-Server [LM 02/2016]

Die Datei enthält folgende Informationen:

- [Unit]
	- Description: Klartextbeschreibung

<sup>16</sup>[LM 02/2016] S. 22 ff.

- After: Vorgabe, welche andere Dienste vorher gestartet sein müssen
- [Service]
	- Die Rechte (Benutzer/Gruppe), unter denen der Dienst laufen soll
	- Type=simple besagt, dass der zu startende Dienst unter ExecStart zu finden ist.
	- ExecStartPre: Skripte, die vor dem Dienst gestartet werden
	- ExecStartPost: Skripte, die nach dem Start des Dienstes ausgeführt werden
	- TimeoutSec: Maximale Startzeit des Dienstes
- Unter [Install] wird der MySQL-Server dem multi-user.target zugeordnet.

Über weitere Parameter in der [Service]-Sektion lassen sich Sicherheitsmerkmale steuern:

- PrivateTmp: Verwendung eines eigenen tmp-Verzeichnisses
- PrivateNetwork: Verhinderung eines Netzwerkzugriffs
- ReadonlyDirectories: Verzeichnisse, auf die nur lesend zugegriffen werden dürfen
- InaccessibleDirectories: Verzeichnisse, auf die nicht zugegriffen werden dürfen

Darüber hinaus lassen sich weitere Resourcen, wie Dateigrößen oder die Anzahl der Kindprozesse beschränken.

Eine Übersicht im laufenden System schafft der Befehl systemctl:

- systemctl --state=failed: Auflistung aller Dienste, die nicht gestartet werden konnten
- systemctl status <service>: Status des Dienstes
- systemctl start|stop|kill|restart|reload <service>: Startet/beendet einen Dienst
- systemctl enable|disable <service>: Nimmt einen Dienst in den/aus dem Systemstart

#### Aufgabe:

- Betrachten Sie das Unitfile des sshd.
- Prüfen Sie, ob beim Systemstart Dienste nicht gestartet werden konnten.
- Betrachten Sie die Statusinformationen der Dienste sshd und nfs-kernel-server.
- Starten Sie den nfs-kernel-server neu.
- Definieren Sie Ihren eigenen Dienst:
	- Legen Sie die Datei dater an und machen Sie diese ausführbar.

```
#!/bin/bash
while true
do
 date >> /tmp/dater.out
 sleep 10
done
```
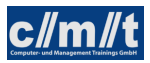

- Legen Sie Sie Datei /etc/systemd/system/dater.service an.
- Starten Sie den Dienst und überprüfen Sie den Erfolg.
- Nehmen Sie den Dienst in den Systemstart
- Starten Sie den Server neu und prüfen Sie, ob der Dienst mit dem Systemstart gestartet wurde.

Neben kontinuierlich laufenden Diensten kann systemd auch periodisch laufende Dieste verwalten. Dazu muss Type=oneshot gesetzt und in einer SERVICE.timer-Datei bestimmt werden, wie oft der Dienst ausgeführt werden soll.

Aufgabe:

- Betrachten Sie die Dateien /lib/systemd/system/apt\*.
- Wandeln Sie das dater-Beispiel so um, dass das Programm minütlich ausgeführt wird.

### <span id="page-28-0"></span>4.2 Zeitgesteuerte Abläufe

#### crontab

- Erstellen einer Benutzer-crontab (crontab -e)
- Eine Systemweite crontab befindet sich im Verzeichnis /etc (resp. Dateien unter /etc/cron .d). Diese Tabelle enthält zusätzlich ein Feld unter welchem Benutzer der Befehl ausgeführt werden soll.

Die crontab hat schematisch folgenden Aufbau: Min Std Tag Mon Wochentag Kommando

- Minute: 0-59
- Stunde: 0-23
- Tag des Monats: 1-31
- Monat: 1-12
- Wochentag: 0-6 (0=Sonntag, 1=Montag, ...)

Die Felder können mit folgenden Werten versorgt werden (hier als Beispiel im Feld "Wochentag"):

- 5: Nur Freitags
- Aufzählung: 1,2,3: Mo-Mi
- \*: An allen Tagen
- \*/2: an geraden Tagen

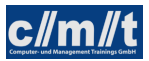

Legen Sie mit dem crontab-Befehl eine Aufgabe an, die minütlich das aktuelle Datum an eine Datei anhängt.

#### systemd

Bei neueren Systemen können zeitgesteuerte Abläufe auch durch den systemd gesteuert werden. Dazu müssen folgende Dateien vorhanden sein:

- /lib/systemd/system/SERVICE.service: Diese Datei definiert, was ausgeführt werden soll.
- /lib/systemd/system/SERVICE.timer: Diese Datei definiert, wann der Service ausgeführt werden soll.

Zur Verwaltung der systemd timer stehen folgende Kommandos zur Verfügung:

- systemctl enable SERVICE.timer aktiviert den Timer.
- systemctl list-timers --all zeigt alle Timer.
- systemctl deamon-reload: Aktualisiert den timer deamon nach Änderungen an den Konfigurationsdateien.
- man systemd.time: Informiert über die Möglichkeiten des systemd timers.

#### Aufgabe:

- Betrachten Sie die Dateien /lib/systemd/system/apt\*.
- Führen Sie eine minütliche Systemaktualisierung durch und lassen Sie sich eine e-mail zustellen.

## <span id="page-29-0"></span>4.3 Benutzer und Gruppen

• Benutzer sind in /etc/passwd abgelegt.

Hier ist auch hinterlegt mit welcher Shell in welchem Verzeichnis sich der Benutzer im System nach dem Login befindet. Bei einem Login werden als erstes in der Shell Konfigurationsdateien ausgefüht, darunter die persönliche Steuerdatei ~/.profile.

- Passwörter in /etc/shadow
- Benutzergruppen in /etc/group

Die Gruppen, zu denen ein Benutzer gehört, sind auf folgende Weise festgelegt:

– Jeder Benutzer gehört zu einer Primärgruppe. Deren Gruppennnummer ist in /etc/ passwd an 4. Position festgelegt, ihr Name in /etc/group.

– Ein Benutzer kann weiteren Gruppen zugeordnet werden, indem in /etc/group hinter der Gruppendefinition weitere Benutzernamen kommasepariert angefügt werden.

Mit dem Befehl groups kann die aktuelle Gruppenzuordnung eines Benutzers überprüft werden.

#### Aufgabe:

- Betrachten die die oben genannten Systemdateien.
- Legen Sie einen neuen Nutzer mit der grafischen Oberfläche an (falls vorhanden).
- Legen Sie einen neuen Nutzer auf der Kommandozeile mit dem Befehl sudo adduser <user> an.
- Betrachten Sie erneut die Systemdateien

Weitere Adminstrationsbefehle:

- deluser: Löscht einen Benutzer
- passwd: Ändert das Passwort des aktuellen Benutzers
- sudo passwd USER setzt das Kennwort des Benutzers USER.
- Um nicht in den Dateien selbst Benutzerinfomrationen ändern zu müssen existiert der Befehl usermod. Seine Verwendung kann auf der man page angeschaut werden.

## <span id="page-30-0"></span>4.4 Rechteverwaltung

Der Befehl 1s -1 zeigt auch die Zugriffsrechte von Dateien und Verzeichnissen an (z.B. -rwxr-xr -x).

Die erste Stelle gibt den Dateityp an: '-' für eine gewöhnliche Datei, 'd' für ein Dateiverzeichnis oder 'l' für einen Symlink. Die neun nachfolgenden Stellen zeigen in Dreiergruppen die Zugriffsrechte an. Ein Buchstabe steht dafür, dass ein Zugriffsrecht gewährt wird, ein Strich bedeutet dagegen, dass es nicht gewährt wird. Im vorliegenden Fall darf der Eigentümer (die ersten drei der neun Zeichen) die Datei lesen, schreiben (dazu gehören in der Regel auch Löschen und Umbenennen) und ausführen. Die Gruppe (die nächsten drei Zeichen) und der Rest der Welt (die letzten drei) dürfen nur lesen und ausführen, aber keinerlei Änderungen durchführen. Das Recht der Ausführung ist nur für Programme und für Verzeichnisse sinnvoll. Letztere lassen sich zwar natürlich nicht wie ein Programm ausführen, aber wenn das x nicht gesetzt ist, können sie nicht als Arbeitsverzeichnis ausgewählt werden.

Intern werden die Zufriffsrechte übrigens als dreistellige Oktalzahl gespeichert. Die erste Stelle enthält die Benutzerrechte des Eigentümers, die zweite die der Gruppe und die dritte die der anderen Benutzer. Der Wert jeder Stelle ist die Summe aus den gewährten Benutzerrechten: 4 steht für Lesen, 2 für Schreiben und 1 für Ausführen. Das Zugriffsrecht rwxr-xr-x lässt sich also als 755 darstellen. [S10]

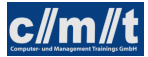

Bei Debian/Ubuntu/Mint hat jeder Nutzer seine eigene Gruppe. Standardmäßig kann also kein Nutzer die Dateien eines anderen Nutzers ändern, auch wenn dieser die Rechte für die Gruppe freigegeben hat. Damit ist eine sehr feingranulare Rechteverwaltung möglich.

Bei der Neuanlage von Dateien/Verzeichnissen bestimmt die umask, welche Rechte das neue Objekt nicht hat. Der Standardwert von 0022 legt Objekte ohne Schreibrecht für Gruppe und Welt an.

Eigentumsverhältnisse und Zugrifsrechte können mit den Befehlen chown, chgrp und chmod geändert werden.

Beispiele:

- chown michael DATEI ordnet die Datei dem Benutzer michael zu.
- chown michael:user DATEI ordnet die Datei dem Benutzer michael und der Gruppe user zu.
- chgrp user DATEI ordnet die Datei der Gruppe user zu.
- chmod 775 DATEI setzt die entsprechenden Dateirechte (oktale Interpretation)
- chmod a+w DATEI setzt für alle Schreibrechte. (u: Benutzer, g: Gruppe)

Welche Rechte für welche Dateioperationen benötigt werden, ist in Abb. [7](#page-31-0) dargestellt.

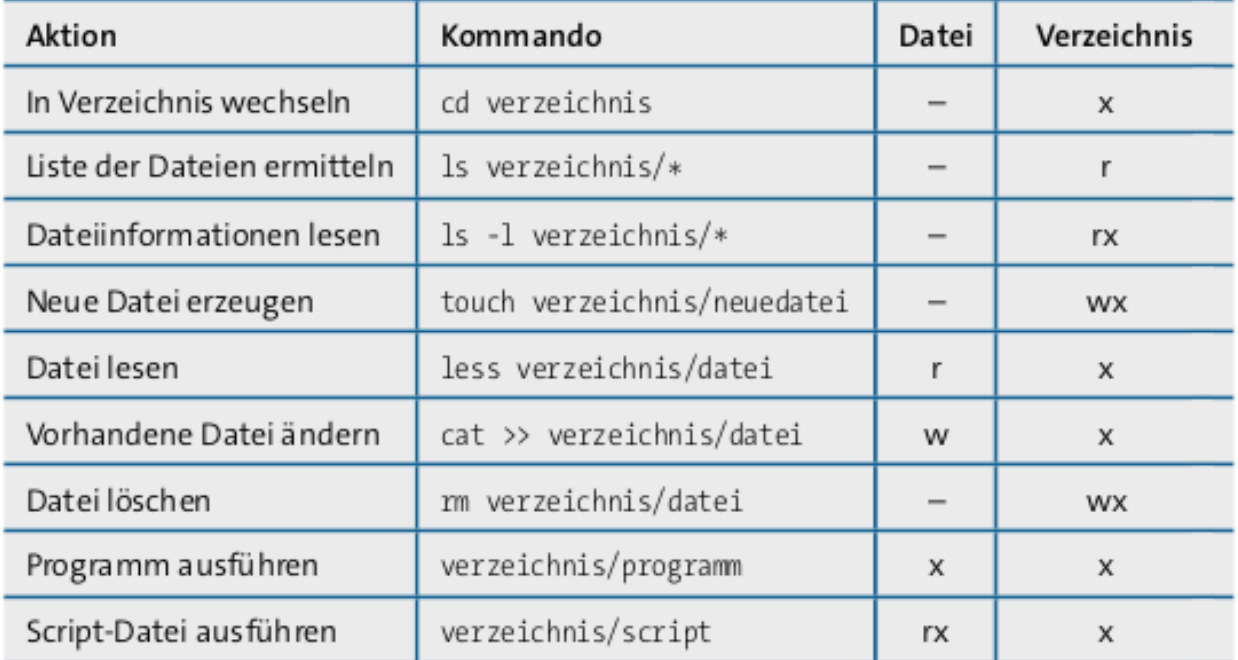

<span id="page-31-0"></span>Abbildung 7: Erforderliche Zugriffsrechte für Standardaktionen<sup>17</sup>

#### Aufgabe:

• Erstellen Sie eine Datei in Ihrem Verzeichnis

<sup>17</sup>Kofler 2021, S. 399.

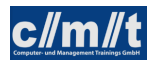

- Wechseln Sie zu einem der neu angelegten Nutzer: su <user>
- Versuchen Sie die gerade angelegte Datei zu editieren
- Geben Sie als Besitzer der Datei der Gruppe Schreibrechte: chmod g+w <datei> oder chmod 664 <datei>
- Versuchen Sie erneut als anderer Nutzer auf Ihre Datei zuzugreifen
- Nehmen Sie den neuen Nutzer in Ihre Gruppe sudo vi /etc/group <owner>:x:1000:<new user> Alternativ können Sie den Befehl usermod verwenden.
- Prüfen Sie mit dem Befehl groups zu welchen Gruppen der neue Nutzer nun gehört. Hinweis: Erst bei einem erneuten Login wird die Gruppenzugehörigkeit eines Benutzers neu vergeben.
- Versuchen Sie erneut als anderer Nutzer auf Ihre Datei zuzugreifen
- Nun versuchen Sie die Sache umgekehrt: Der neue Nutzer legt eine Datei in seinem Verzeichnis an und gibt der Gruppe Schreibrechte. Sie versuchen diese Datei zu ändern.

Ein weiteres Instrument der Rechteverwaltung ist das S-UID-Bit. Ist bei einer ausführbaren Binärdatei dieses Bit gesetzt, so nimmt der Nutzer während der Ausführung die Identität des Eigentümers der ausführbaren Datei an.

#### Aufgabe:

- Versuchen Sie als gewöhnlicher Benutzer mit dem Editor nano die Datei /etc/passwd zu editieren (nano /etc/passwd).
- Setzen Sie das s-Bit: sudo chmod u+s /usr/bin/nano. Falls sich nano an einem anderen Ort befindet, kann dies mit which nano herausgefunden werden.
- Versuchen Sie erneut die Datei /etc/passwd zu editieren.
- Machen Sie die Änderungen wieder rückgängig.

#### Weitere Spezial-Bits:

Das Setgid-Bit hat bei Programmen eine ähnliche Wirkung wie Setuid. Allerdings wird nun während der Ausführung des Programms die Gruppen-Identifikationsnummer der Datei verwendet, nicht die GID des aktuellen Benutzers.

ls -l zeigt bei derartigen Programmen für die Gruppen-Zugriffsbits, also in der zweiten rwx -Gruppe, den Buchstaben s oder S anstelle des x an. Der Oktalwert dieses Bits beträgt 2000.

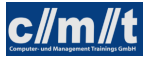

Bei Verzeichnissen hat das Setgid-Bit eine ganz andere Bedeutung: Wenn es gesetzt ist, wird neu erzeugten Dateien innerhalb dieses Verzeichnisses die Gruppe des Verzeichnisses zugeordnet – anstatt, wie sonst üblich, die Gruppe desjenigen, der die Datei erzeugt.

In der Praxis wird das Setgid-Bit eingesetzt, wenn mehrere Benutzer ein Verzeichnis gemeinsam benutzen sollen: Dann ist es nämlich zweckmäßig, dass neue Dateien der gemeinsamen Gruppe zugeordnet werden und nicht der gerade aktiven Gruppe desjenigen Benutzers, der die Datei erzeugt. ...

Das Sticky-Bit bewirkt bei Verzeichnissen, in denen alle die Dateien ändern dürfen, dass jeder nur seine eigenen Dateien löschen darf und nicht auch Dateien anderer Benutzer. Das Bit ist beispielsweise beim /tmp-Verzeichnis gesetzt. In diesem Verzeichnis darf jeder Benutzer temporäre Dateien anlegen. Es soll aber vermieden werden, dass auch jeder Benutzer nach Belieben fremde Dateien umbenennen oder löschen kann.

ls -l zeigt bei derartigen Programmen für alle gültigen Zugriffsbits den Buchstaben t anstelle des x an. Der Oktalwert dieses Bits beträgt 1000. Die Bedeutung des Sticky-Bits ist Linux-spezifisch! Bei anderen Unix-Varianten kann das Bit eine andere oder gar keine Bedeutung haben. ...

Am einfachsten gelingt die Einstellung der Spezialbits durch chmod , wenn Sie mit Oktalcodes arbeiten – also z. B. chmod 2770 verzeichnis . Aber natürlich ist auch eine Veränderung in der chmod -üblichen Syntax owner+-bit möglich:<sup>18</sup>

```
u+s, u-s: setuid
g+s, g-s: setgid
+t, -t: sticky
```
## <span id="page-33-0"></span>4.5 Systemprotokollierung

Der Linuxkernel selbst und die diversen Deamons, die in einem Linux-System laufen, protokollieren ihren Betriebszustand in Logdateien. Die Programme schreiben dabei nicht selbst in Dateien, sondern bedienen sich dabei eines Dienstes, des Syslog.

Die traditionelle Implementierung ist rsyslogd, die nach und nach vom Logger des systemd (systemd-journald) abgelöst wird.

#### syslog

Syslog empfängt die Meldungen und schreibt sie in die verschiedenen Logdateien. Eine Logmeldung besteht aus drei Teilen:

• der Quelle (facility). Folgende Quellen sind definiert:

auth authpriv cron daemon kern lpr mail mark news security syslog user uucp ftp local0 local1 local2 local3 local4 local5 local6 local7

<sup>18</sup>Kofler 2021, Kap. 11.6.

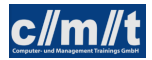

• der Dringlichkeit (priority). Folgende Stufen sind definiert:

emerg alert crit error warn notice info debug

• dem Meldungstext.

Die Regeln, die die Nachrichten auf die Dateien verteilen, sind in der Konfigurationsdatei /etc/ rsyslog.conf zu finden. Das sysklogd-Format siehr dabei folgendermaßen aus:

<facility>.<priority> <file>

Für facility bzw. priority kann dabei auch der "\*" als wildcard eingesetzt werden. Ein "- vor dem Dateinamen sagt, dass nicht jeder Eintrag geflasht werden muss.

Die Log-Dateien werden regelmäßig abgeschlossen und umgespeichert. Diese Aufgabe übernimmt logrotate. logrotate wird über den cron-Dienst regelmäßig aufgerufen. Es prüft anhand der Einträge in /etc/logrotate.conf, ob eine der Dateien "rotiert" werden muss. Eine Rotation umfasst folgende Schritte:

- Löschen der ältesten Logdatei
- Erhöhung der Versionsnummern größer 2
- Kompression der Version 1 und Umbenennung auf 2
- Kopieren der aktuellen Datei auf Version 1

Ein nützliches Kommando, um sowohl kompromierte als auch nicht kompromierte Dateien zu durchsuchen, ist zgrep.

Aufgabe:

- Betrachten Sie die Logging-Regeln in /etc/rsyslog.conf, resp. /etc/rsyslog.d/\*.
- Schreiben Sie einen Logeintrag unter Zuhilfenahme des Programms logger: logger -t <process> -p <facility>.<priority> <message>
- Suchen Sie den Logeintrag. In welche Dateien wurde er geschrieben?
- Ergänzen Sie die Konfigurationsdatei um einen Eintrag für news.info.
- Starten Sie rsyslog neu und testen Sie die neue Konfiguration.

#### systemd-journald

Das Init-System systemd, das in Abschnitt [4.1](#page-26-1) beschrieben wird, enthält eigene Logging-Funktionen, das sogenannte Journal. Für die Protokollierung ist der Hintergrundprozess systemd-journald verantwortlich. Im Vergleich zu traditionellen Syslog-Diensten gibt es drei fundamentale große Unterschiede:

• Das Journal wird platzsparend in einem binären Format gespeichert. Dieses Format ist aber auch der größte Nachteil des Journals: Unzählige Tools setzen voraus, dass die Logging-Dateien im Textformat vorliegen und unkompliziert mit grep ausgewertet werden können.

- Das Journal ist gegen nachträgliche Änderungen geschützt. Damit ist es für einen Einbrecher unmöglich, seine Spuren zu beseitigen.
- Das gesamte Journal wird an einem Ort gespeichert. Die bei Syslog übliche Trennung in mehrere Logging-Dateien entfällt (und damit auch die entsprechende Konfiguration). Die Extraktion bestimmter Meldungen erfolgt mit journalctl.

Davon abgesehen ist das Journal aber Syslog-kompatibel. Alle Dienste, die bisher Syslog zum Protokollieren verwendet haben, können ohne Änderungen das Journal nutzen. Auch das im vorigen Abschnitt beschriebene Kommando logger kooperiert problemlos mit dem Journal.

Wenn das Verzeichnis /var/log/journal existiert, speichert das Journal seine Protokolle dort. Existiert dieses Verzeichnis hingegen nicht, kommt /run/log/journal als Speicherort zur Anwendung. Auf den ersten Blick scheint das kein großer Unterschied zu sein, allerdings ist /run üblicherweise ein temporäres Dateisystem. Dort gespeicherte Protokolle gehen daher mit jedem Neustart verloren!<sup>19</sup>

Mit folgenden Optionen lässt sich die Ausgabe von journalctl einschränken:

- -b zeigt nur die Nachrichten seit dem letzten Neustart des Rechners.
- -t PROCESS: Name des Prozesses
- -p PRIORITY: Priorität
- --facility FACILITY: Quelle
- - k zeigt nur Kernelnachrichten.
- -n N zeigt nur die letzten N Zeilen.
- -f startet journalctl im Dauerbetrieb, wobei ständig die gerade eintreffenden Nachrichten angezeigt werden. (Strg) + (C) beendet das Kommando.

Ähnlich wie die Rechte beim Lesen von Dateien, muss auch der Benutzer ausreichend Rechte haben, um alle Einträge sehen zu können. root und die adm-Gruppe haben dazu ausreichend Rechte, andere Benutzer dürfen nur eingeschränkt auf das Log zugreifen.

Das Journal wird durch /etc/systemd/journald.conf sowie durch die folgenden Konfigurationsdateien gesteuert:

```
/etc/systemd/journald.conf.d/*.conf
/run/systemd/journald.conf.d/*.conf
/usr/lib/systemd/journald.conf.d/*.conf
```
Details zu den dort zulässigen Einstellungen können Sie mit man journald.conf nachlesen. Ich konzentriere mich hier auf einige ausgewählte Parameter:

• ForwardToSyslog gibt an, ob durch das Journal protokollierte Nachrichten auch an einen traditionellen Syslog-Dienst weitergegeben werden sollen.

<sup>19</sup>Kofler 2021, Kap. 18.13

- MaxFileSec gibt an, nach welcher Zeit spätestens eine neue Logging-Datei gestartet werden soll. Die Defaulteinstellung sieht einen Monat vor. Diese Einstellung ist nur relevant, wenn die Logging-Dateien langsamer wachsen, als die Limits System MaxUse, SystemMaxFileSize und SystemKeepFree vorgeben.
- MaxLevelStore gibt die Prioritätsstufe an, bis zu der Nachrichten im Journal gespeichert werden. Die Defaulteinstellung lautet debug.
- SystemMaxUse gibt an, wie viel Prozent des Dateisystems die Logging-Dateien maximal beanspruchen können. Bevor dieses Limit überschritten wird, werden alte Logging-Dateien gelöscht. Die Defaulteinstellung beträgt 10 %.
- SystemMaxFileSize gibt die maximale Größe einer Logging-Datei an. Die Defaulteinstellung beträgt ein Achtel von SystemMaxUse. Das führt zu einem automatischen »Rotating«, wobei neben der aktuellen Logging-Datei maximal sieben ältere Dateien entstehen.
- SystemKeepFree gibt an, wie viel Prozent des Dateisystems frei bleiben müssen. Die Defaulteinstellung beträgt 15 %.<sup>20</sup>

- Schreiben Sie einen Logeintrag unter Zuhilfenahme des Programms logger: logger -t <process> -p <facility>.<priority> <message>
- Suchen Sie journalctl den Logeintrag.

## <span id="page-36-0"></span>4.6 Kernel<sup>21</sup>

### Aufgaben des Kernels

Der Kernel eines Betriebssystems bildet die hardwareabstrahierende Schicht, das heißt, er stellt der auf dieser Basis aufsetzenden Software eine einheitliche Schnittstelle (API) zur Verfügung, die unabhängig von der Rechnerarchitektur ist. Die Software kann so immer auf die Schnittstelle zugreifen und braucht die Hardware selbst, die sie nutzt, nicht genauer zu kennen. Der Linuxkernel stellt folgende Funktionalität zur Verfügung:

- Speicherverwaltung
- Prozessverwaltung, Multitasking, Lastverteilung
- Sicherheitserzwingung
- Eingabe/Ausgabe-Operationen auf verschiedenen Geräten
- Virtualisierung
- Routing

 $20$ Kofler 2021, S. 621.

<sup>21</sup>https://de.wikipedia.org/wiki/Linux\_(Kernel) (3.1.2018)

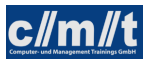

#### Funktionsweise

Bei einem strikt monolithischen Kernel wird der gesamte Quellcode inklusive aller Treiber in das Kernel-Image (den ausführbaren Kernel) kompiliert. Im Gegensatz dazu kann Linux Module benutzen, die während des Betriebs geladen und wieder entfernt werden können. Damit wird die Flexibilität erreicht, um unterschiedlichste Hardware ansprechen zu können, ohne sämtliche (auch nicht benötigte) Treiber und andere Systemteile im Speicher halten zu müssen (modular monolithischer Kernel). Nahezu jeder Treiber kann allerdings auch als Modul zur Verfügung stehen und vom System dann dynamisch nachgeladen werden. Ausgenommen davon sind Treiber, die für das Starten des Systems verantwortlich sind, bevor auf das Dateisystem zugegriffen werden kann. Der Kernel besteht aus mehreren Tausend Quelldateien mit Millionen Zeilen C-Code.

Der Kernel ist ein Betriebssystemkern und darf nicht als das eigentliche Betriebssystem verstanden werden. Dieses setzt sich aus dem Kernel und weiteren grundlegenden Bibliotheken und Programmen (die den Computer erst bedienbar machen) zusammen.

### Architektur

Da der Kernel für viele Systeme kompilert wurde, ist Linux heute das meist-portierte Betriebssystem:

- Intel 80386
- Intel 8086
- Intel IA-64 (Itanium)
- AMD64 (Athlon, Opteron)
- PowerPC
- Alpha
- Sun SPARC, UltraSparc
- Motorola 68020
- MIPS (RISC von Silicon Graphics)
- HP PA-RISK
- IBM zSeries
- Embedded Prozessoren, (Realtime bis etwa 20 ms)

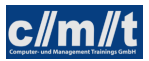

#### Entwicklungsprozess

Die Entwicklung von Linux liegt durch die GNU General Public License und durch ein sehr offenes Entwicklungsmodell nicht in der Hand von Einzelpersonen, Konzernen oder Ländern, sondern in der Hand einer weltweiten Gemeinschaft vieler Programmierer, die sich hauptsächlich über das Internet austauschen. Bei der Entwicklung kommunizieren die Entwickler fast ausschließlich über E-Mail, da Linus Torvalds behauptet, dass so die Meinungen nicht direkt aufeinander prallen. In vielen Mailinglisten, aber auch in Foren und im Usenet besteht für jedermann die Möglichkeit, die Diskussionen über den Kernel zu verfolgen, sich daran zu beteiligen und auch aktive Beiträge zur Entwicklung zu leisten. Durch diese unkomplizierte Vorgehensweise ist eine schnelle und stetige Entwicklung gewährleistet, die auch die Möglichkeit mit sich bringt, dass jeder dem Kernel Fähigkeiten zukommen lassen kann, die er benötigt.

Eingegrenzt wird dies nur durch die Kontrolle von Linus Torvalds und einigen besonders verdienten Programmierern, die das letzte Wort über die Aufnahme von Verbesserungen und Patches in die offizielle Version haben. Manche Linux-Distributoren bauen auch eigene Funktionen in den Kernel ein, die im offiziellen Kernel (noch) nicht vorhanden sind.

Die Versionskontrolle des Kernels unterliegt dem Programm Git. Dies wurde speziell für den Kernel entwickelt und auf dessen Bedürfnisse hin optimiert.

Eine eigene Geschichte ist die Nummerierung der Kernelversionen. Im Lauf der nun mehrere Jahzehnte dauernden Kernelentwicklung wurden die Schemata der Nummerierung immer wieder verändert. Hier eine Aufstellung der Historie:

[Linux kernel version history](https://en.wikipedia.org/wiki/Linux_kernel_version_history)<sup>22</sup>

### Logging

Die Meldungen des Kernel werden über zweierlei Wege festgehalten. Der Kernel schreibt Meldungen

- in einen Ringspeicher, der mit dmesg ausgelesen werden kann.
- über den Logging-Dienst des Systems

Da während des Bootvorgangs der Logging-Dienst erst gestartet wird, können frühe Meldungen nur über den Ringspeicher ausgelesen werden.

#### Aufgabe:

- Welche Kernel-Version läuft auf Ihrem System (uname -a)
- Welche Module hat der Kernel geladen (lsmod)
- Betrachten Sie die Kernel-Logs dmesg und cat /var/log/syslog / journalctl -k.

<sup>&</sup>lt;sup>22</sup>https://en.wikipedia.org/wiki/Linux\_kernel\_version\_history

### Kernelmodule

Zum manuellen Nachladen von Kernelmodulen stehen folgende Befehle zur Verfügung:

- insmod MODPATH: Lädt das unter dem Pfad MODPATH liegende Modul in der Kernel.
- modprobe MOD: Lädt das Modul MOD. modprobe berücksichtigt Modulabhängigkeiten und sucht sich den Pfad selbst.
- lsmod liefert eine lange Liste der geladenen Kernelnmodule.
- 1spci -k liefert die Liste der PCI-Geräte zusammen mit den geladenen Modulen<sup>23</sup>

Die Modulabhängigkeiten sind in /etc/modprobe.d/ abgelegt.

Wie man bei einem WLAN-Adapter schrittweise von der Hardwareerkennung über das Laden der Treiber zum Netzwerk kommt, ist [hier](https://hilfe.wagnertech.de/index.php/wlan-analyse/)<sup>24</sup> beschrieben.

## <span id="page-39-0"></span>4.7 Drucken unter Linux

Unter UNIX/Linux gibt es für das Drucken ein eigenes Protokoll: CUPS (common unix printing system).

Kern dieses Systems ist der scheduler, der die verschiedenen Druckaufgaben entgegennimmt und in die Warteschlangen der verschiedenen Drucker stellt. CUPS enthält einen eigenen HTTP-Server (Port 631), über den es vom Netz aus ansprechbar und über einen Browser administrierbar ist.<sup>25</sup>

Der Betrieb eines reinen Druckservers unter Linux gestaltet sich hingegen oft als schwierig: Die Druckertreiber sind of proprietäre Software, die erst mal für Windows implementiert wird und dann auf Linux portiert wird. Dabei ist es (z.B. bei HP) so, dass der Treiber zur Installation eine graphische Oberfläche benötigt.

Umgekehrt bieten viele Netzdrucker selbst eine CUPS-Schnittstelle an, so dass das Drucken aus Linux-System heraus gut unterstützt wird. Diese Drucker werden von Linux-Desktop-Systemen automatisch erkannt und stehen sofort zur Verfügung.

Für einen automtischen Druck steht das Kommendo lp zur Verfügung. Da die meisten Drucker postscriptfähig sind, lassen sich Postscriptdateien direkt an den Drucker schicken. Der Befehl dafür lautet:

lp -d DRUCKERNAME PS\_DATEI

Ein Druck über die durch ghostscript realisierte Umwandlung in Postscript erfolgt über: lpr -P DRUCKERNAME PS\_DATEI

<sup>23</sup>Kofler 2021, Kap. 25.1.

<sup>24</sup>https://hilfe.wagnertech.de/index.php/wlan-analyse/ (7.12.2023)

 $25$ [S:260.]

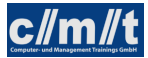

Die Druckerverwaltung unter Linux erfolgt durch einen Netzwerkdienst. Jeder unter Linux eingerichtete Drucker kann bei entsprechender Konfiguration von allen anderen Rechnern im lokalen Netzwerk genutzt werden.

Die gesamte Druckphilosophie unter Unix/Linux basierte ursprünglich auf PostScript-Druckern. PostScript ist eine Programmiersprache zur Beschreibung von Seiteninhalten. PostScript-Drucker erwarten Druckdaten in diesem Format. Fast alle Linux-Programme mit Druckfunktionen senden PostScript-Daten an das Drucksystem.

Seit einigen Jahren vollzieht sich ein Wandel vom PostScript- zum PDF-Format. Salopp formuliert ist PDF eine komprimierte Darstellung einer PostScript-Datei mit einigen Zusatzfunktionen. Da mittlerweile immer mehr Programme PDF-Dateien erzeugen können und immer mehr Drucker PDF-Dateien direkt verarbeiten können, versucht CUPS zunehmend, den Zwischenschritt PostScript zu vermeiden. ...

Bis jetzt habe ich vorausgesetzt, dass Sie einen Drucker einsetzen, der PostScript oder möglicherweise sogar PDF direkt unterstützt. In der Praxis kommen aber häufig Drucker zur Anwendung, die nicht PostScript- oder PDF-kompatibel sind. Damit auch solche Drucker unter Linux funktionieren, ist eine Umwandlung der PostScriptoder PDF-Daten in das jeweilige Druckerformat erforderlich. Intern kommt dabei das Programm Ghostscript zum Einsatz (Kommando gs).

Um den Aufruf von gs kümmert sich ein sogenannter Filter. Das ist ein Programm (ein Script), das Eingabedaten verarbeitet und Ausgabedaten liefert. Der Filter für den Druckprozess muss insbesondere die richtigen Parameter an gs weitergeben, also den Namen des Druckermodells, die gewünschte Auflösung, die gewünschte Seitengröße etc. Er wandelt die PostScript-Daten seitenweise in Bitmaps um und gibt diese – zusammen mit den Druckbefehlen des jeweiligen Druckers – weiter. Ghostscript greift bei seiner Arbeit auch auf externe Druckertreiber zurück. Das wichtigste Treiberprojekt für Linux ist Gutenprint (ehemals GIMP-Print). ...

Sie haben auf Ihrem Rechner einen Tintenstrahldrucker richtig konfiguriert. Der Druckername sei pluto. Nun möchten Sie die Grafikdatei mypicture.png ausdrucken und führen das folgende Kommando aus:

user\$ lpr -Ppluto mypicture.png

Jetzt laufen die folgenden Operationen ab:

- lpr gibt die Datei an das Spooling-System CUPS weiter.
- Dieses gibt die Datei an das Filtersystem weiter.
- Der Filter erkennt den Dateityp (PNG) und wandelt die Bitmap je nach CUPS-Version in eine PostScript- oder PDF-Datei um.
- Diese Datei wird an Ghostscript weitergegeben, das sie in das herstellerspezifische Format des Druckers pluto umwandelt.
- Nachdem der Drucker pluto alle zuvor gestarteten Druckjobs verarbeitet hat, druckt er mypicture.png aus. ...

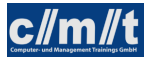

Für CUPS sieht jeder Drucker wie ein PostScript- oder PDF-Drucker aus. Druckerspezifische Details wie die Größe des nicht bedruckbaren Seitenrands, die Druckerauflösung, Kommandos für bestimmte Zusatzfunktionen wie den Papiereinzug, Besonderheiten wie der Duplex-Druck etc. werden in PPD-Dateien gespeichert (PostScript Printer Definition). Das PPD-Format wurde von Adobe definiert und kommt auch unter Windows und macOS zum Einsatz.

Da natürlich nicht jeder Drucker tatsächlich ein PostScript- oder PDF-Drucker ist, enthalten CUPS-PPD-Dateien in Form von Kommentaren auch das erforderliche Ghostscript-Kommando inklusive aller Optionen, damit gs die Druckdaten in das Format des Druckers umwandeln kann. Die folgenden Zeilen zeigen einige Auszüge aus einer PPD-Datei für einen Tintenstrahldrucker:

```
*PPD-Adobe: "4.3"
...
*Manufacturer: "HP"
*ModelName: "HP Deskjet 6980 Series hpijs"
*FoomaticIDs: "HP-DeskJet_6980 hpijs"
*FoomaticRIPCommandLine: "gs -q -dBATCH -dPARANOIDSAFER -dQUIET -dNOPAUSE
-sDEVICE=ijs -sIjsServer=hpijs%A%B%C -dIjsUseOutputFD%Z -sOutputFile=- -"
...
```
Diese Informationen stammen aus der Datenbank ppds.dat, die PPD-Einträge für alle Drucker enthält, die CUPS bekannt sind. Die binäre Datei ppds.dat befindet sich je nach Distribution z.B. im Verzeichnis /var/cache/cups. Wenn Ihr Drucker in dieser Datenbank fehlt und Sie auch kein kompatibles Modell finden, hilft vielleicht eine passende \*.ppd-Datei aus dem Internet weiter.

Beim Ausdruck extrahiert CUPS aus der \*.ppd-Datei die Ghostscript-Parameter für den gewünschten Drucker, ruft damit gs auf und wandelt so die PostScript-Daten in das Format des jeweiligen Druckers um. Die resultierenden Daten werden dann an das Drucker-Device gesendet.

HP entwickelt im Rahmen des Projekts HP Linux Imaging and Printing (kurz HPLIP) selbst freie Druckertreiber für viele seiner Drucker, Scanner und Multifunktionsgeräte. Als Lizenz kommt überwiegend die GPL zum Einsatz, teilweise auch die MIT- oder BSD-Lizenz. HP ist mit dieser aktiven Open-Source-Unterstützung ein leuchtendes Vorbild in der Computer-Industrie. Da viele HP-Drucker auch ohne HPLIP direkt von CUPS unterstützt werden, ist der Einsatz der HPLIP-Funktionen zumeist optional. Weitere Informationen zu HPLIP finden Sie hier:

https://developers.hp.com/hp-linux-imaging-and-printing

Zu HPLIP gibt es die grafische Benutzeroberfläche hplip-toolbox, die sich bei vielen Distributionen in einem eigenen Paket befindet (z.B. hplip-gui bei Ubuntu) und extra installiert werden kann. Das Programm erkennt selbstständig angeschlossene HP-Geräte und hilft bei deren Konfiguration und Anwendung. hp-toolbox kann unter anderem den Füllstand der Tintenpatronen vieler HP-Tintenstrahldrucker anzeigen – eine Funktion, die CUPS von sich aus nicht bietet. ...

CUPS unterstützt das Internet Printing Protocol (IPP, https://pwg.org/ipp). Dieses Protokoll vereinfacht die Nutzung von Druckern im Netzwerk über die Grenzen von Linux hinweg ganz erheblich. IPP wird von allen gängigen Betriebssystemen unterstützt.

Grundsätzlich ist es möglich, die CUPS-Konfigurationsdateien mit einem Texteditor zu verändern. Wegen der großen Komplexität ist das aber selten zu empfehlen. Vernünftiger ist es zumeist, lokale Konfigurationswerkzeuge zu nutzen, also die Systemeinstellungen von KDE oder Gnome oder das SUSE-spezifische Programm YaST.

Bei Server-Installationen ohne grafische Benutzeroberfläche können Sie zur Konfiguration die CUPS-Webschnittstelle verwenden. Aus Sicherheitsgründen steht diese Schnittstelle nur auf dem lokalen Rechner zur Verfügung. Die folgende Adresse führt zur Startseite:

http://localhost:631<sup>26</sup>

# <span id="page-42-0"></span>5 Shell-Programmierung

## <span id="page-42-1"></span>5.1 Grundlagen

Ein erstes Beispiel

```
#!/bin/bash
set -e # Abbruch bei einem Fehler (RC != 0)
set -x # debug mode
summe=0
for n in $*
do
 case $n in
 *[!0-9]*)
   echo "Keine Zahl: $n"
   ;;
 *)
   let summe=$summe+$n
   echo "Zahl: $n"
   ;;
 esac
done
echo "Summe: $summe"
```
Aufgabe:

- Skript in die Datei summe.sh tippen
- summe.sh ausführbar machen (chmod a+x summe.sh)
- summe.sh ausführen (mit verschiedenen Parametern)

 $26$ Kofler 2021: Kap. 18.11.

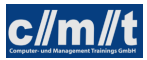

### Variablen

Die Zuweisung von Variablenwerten erfolgt mit variable=<wert> (kein Leerzeichen!). Die Werte, die in Variablen gespeichert sind, sind immer Zeichenketten. Sie werden in einem entsprechenden Kontext in Zahlen umgewandelt.

Werden in einem Shell-Skript auf Variablen zugegriffen, sollten diese immer in doppelte Anführungszeichen gesetzt werden, um bestimmte Laufzeitfehler zu vermeiden. Eine undefinierte Variable oder eine Variable, deren Wert Leerstellen enthält, wird nicht richtig aufgelöst, wenn sie nicht in doppelten Anführungszeichen steht.

```
a="Erster Fall"
if [ $a = "Erster Fall" ]; then echo "Erster Fall"; fi (Fehler!)
```
Falls ein Variablenname neben anderen Zeichen steht, muss er mit geschweiften Klammern umschlossen werden:

```
a=Apfel
echo "${a}ernte"
```
#### Booleans und Rückgabewerte

Für die Shell steht der Wert 0 für wahr oder Erfolg und alle anderen Werte für falsch oder Fehler. Außerdem gibt jeder Befehl beim Beenden einen Integerwert an die Shell zurück, der mit \$? abgefragt werden kann:

who echo \$?

- Die Rückgabewerte eines Befehls sind normalerweise in dessen Manpage dokumentiert.
- Der Befehl test, der mit [ abgekürzt werden kann, evaluiert einfache boolsche Ausdrücke. test 10 -lt 5 (Rückgabewert 1) [ 10 -1t 5 ] (dasselbe; Achtung Leerstellen!)

Weitere Möglichkeiten siehe man test.

• Will ein Programm selbst mit einem Rückgeabewert ungleich null enden: exit N

#### Programmelemente

- echo: Standardausgabe
- read: Standardeingabe
- let var=<wert>: Zuweisung eines arithmetischen Wertes
- for  $-$  do  $-$  done: Schleife ( $\{$ bash $\}$  Kap. 11.1)
- while do done: Schleife mit Abbruchbedingung ( $\{bash\}$  Kap. 11.1)
- case esac: Fallunterscheidung ({bash} Kap. 11.4)
- if else fi: Fallunterscheidung ( $\{bash\}$  Kap. 7)
	- Achtung: Beim if statement sind Leerzeichen zu beachten!
- Aus Schleifen kann mit break herausgesprungen werden ([Lin] S. 189)

#### Syntaxbeispiel

• for statement

```
for var in 17 18 19
do
  echo $var
done
```
Hinweis: Normalerweise sind die Wörter duch Leerzeichen getrennt. Soll ein anderes Trennzeichen verwendet werden, kann dieses durch IFS festgelegt werden:

```
IFS="."
data="17,18,19"
for var in $data
do
  echo $var
done
```
• while statement

```
while read input
do
  echo "$input wurde eingegeben"
done
```
Soll zeilenweise aus einer Datei gelesen werden, wird der Dateiname als Eingabe hinter das done geschrieben:

done < FILE

Eine Eingabezeile kann auch gleich auf mehrere Variablen aufgeteilt werden: while read v1 v2 v3 Die Aufteilung erfolgt beim \$IFS (default: Leerzeichen)

• case statement

```
case $var in
A)
  echo "A gefunden"
   ;;
B)
  echo "B gefunden"
  ;;
*)
  echo "Was anderes gefunden"
  ;;
esac
```
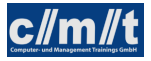

• if statement

```
if [ -f datei.txt ]
then
  echo "Es existiert die Datei datei.txt"
elif [ "\sqrt[6]{var}" = "hallo" ]
then
  echo "Variable hat den Wert 'hallo'"
elif rm datei1.txt
then
  echo "Datei datei1.txt konnte geloescht werden."
elif [ $i -lt 100 ]
then
  echo "i ist kleiner 100"
else
  echo "Von obigen Bedingungen hat keine gepasst."
fi
```
#### Spezielle Variablen

- \$0: Name des gerufenen Skripts
- \$1 .. \$n: Aktualparameter 1 .. n
- \$\*: Alle Parameter der Kommandozeile
- \$#: Anzahl der Parameter der Kommandozeile
- \$?: Rückgebewert des letzen Aufrufs

#### Funktionen

Die Parameterübergabe erfolgt in gleicher Weise, wie bei Skriptaufruf von der Kommandozeile.

```
Funktionsname()
{
  Befehle
}
#
# oder
#
function Funktionsname
{
  Befehle
}
```
#### Aufgabe:<sup>27</sup>

Schreiben Sie das Skript filetest.sh, mit folgenden Eigenschaften:

• Das Sktipt muss mit 2 Parametern aufgerufen werden, der erste ist die Option, der zweite der Name einer Datei.

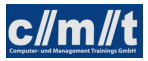

• Hat der erste Parameter den Wert

-a: Prüfe, ob es sich beim 2. Parameter um eine Datei handelt. Hänge das aktulelle Datum (date) an die Datei.

- -d: Prüfe, ob es sich beim 2. Parameter um eine Datei handelt. Lösche die Datei.
- -v: Gib Programmname und Version aus

#### Aufgabe:<sup>28</sup>

Schreiben Sie das Skript uhr.sh, das in Abhängigkeit von der Tastatureingabe folgendes ausführt:

- d: Ausgabe des aktuellen Datums
- v: Ausgabe des aktuellen Verzeichnisses
- e: Skript wird beendet
- Andere Eingaben: Fehlermeldung

#### Aufgabe:

Schreiben Sie ein weiteres Skript uhr1.sh, das uhr.sh in drei Weisen mit Eingaben versorgt:

- Pipe: cat input.txt | uhr.sh
- Redirekt: uhr.sh < input.txt
- HERE-Dokument:

```
uhr.sh <<STOP
d
v
e
STOP
```
#### Zeichenketten

Ein weiteres nützliches Instrument bei der Shell-Programmierung ist das Abschneiden von Suffixes (%) und Präfixes (#). Werden die Zeichen einfach verwendet, wird die minimale Treffermenge abgeschnitten, werden sie doppelt verwendet (%% und  $\# \#$ ), so wird die maximale Menge abgeschnitten.

```
name=MichaelWagner.txt
echo ${name%.txt}
echo ${name%.*}
```
<sup>27</sup>[S10:795] <sup>28</sup>[S10:801]

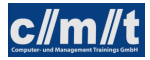

```
# liefert MichaelWagner
echo ${name#Michael}
echo ${name#*l}
# liefert Wagner.txt
echo ${name#*e}
# liefert lWagner.txt
echo ${name##*e}
# liefert r.txt
```
Weitere Möglichkeiten der Zeichenketten-Verarbeitung unter man bash im Abschnitt "Parameter Expansion".

#### Aufgabe:

Jedes Skript bekommt unter dem Parameter \$0 seinen Aufrufpfad übergeben.

- Schreiben Sie ein Skript aufruf.sh, das
	- diesen Aufrufpfad ausgibt.
	- den Dateipfad vorne abschneidet und nur den Skriptnamen ausgibt.
- Verlinken Sie das Skript auf einen anderen Namen (ln -s) und rufen Sie das Skript erneut auf.

#### Kommandozeilenargumente

Die Verarbeitung von Kommandozeilenargumenten kann auch über die getopts-Funktionalität realisiert werden. Die Aufrufsyntax lautet:

getopts <optstring> <var>

<optstring> beschreibt die möglichen Optionen (ohne '-'): Falls die Optionen -d -e -f möglich sind, lautet der String: "def". Optionen, die von einem Wert gefolgt werden (z.B. -d wert) erhalten im *optstring* ein ':', also "d:ef".

<var> ist der Name der Variablen, in die die Option geschrieben wird. Hat die Option einen Wert, wird dieser in die Variable OPTARG geschrieben.

Hier ein Beispiel:

```
while getopts d:ef o
do case "$o" in
 d) echo "Wert=$OPTARG";;
 e) echo "-e gesetzt";;
 f) echo "-f gesetzt";;
 [?]) echo "Usage: $0 [-d wert] [-e] [-f]" >&2
   exit 1;;
 esac
done
```
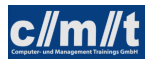

- Testen Sie das kleine Beispiel für getopts
- Setzen Sie das Beispiel filetest.sh auf getopts um.

Alternativ steht auch getopt zur Verfügung: Dies unterstützt auch alternative Langnamen. Eine Beschreibung findet sich in /usr/share/doc/util-linux/examples.

## <span id="page-48-0"></span>5.2 Ein größeres Beispiel

In diesem Beispiel soll mit Skripten eine Büchereiverwaltung simuliert werden. Als Datenbank dienen drei Dateien:

• buch.csv

<signatur>;<Autor>;<Titel>

• benutzer.csv

<benutzer-id>;<Nachname>;<Vorname>;<e-mail>

• ausleihe.csv

```
<ausleihe-id>;<signatur>;<br/>>benutzer-id>;<ausleihe-dat>; \\
  <rueckgabe-soll>;<rueckgabe-ist>
```
Ist ein Buch ausgeliehen, so fehlt der Eintrag für <rueckgabe-ist>. Als Datumsformat wird YYYY-MM-DD verwendet.

#### Elementare Funktionen

#### Aufgabe:

Schreiben Sie eine Datei funktion.sh mit folgenden Funktionen:

- get\_buch <signatur>: Anhand der Signatur wird die entsprechende Zeile auf stdout ausgegeben. Falls die Signatur nicht gefunden wird, wird ein entsprechender Rückgabewert gesetzt.
- insert\_buch <signatur> <Autor> <Titel> hängt nach einer Prüfung, ob die Signatur nicht schon in Verwendung ist, den Datensatz an buch.csv an.
- delete\_buch <signatur> entfernt das Buch mit der gegebenen Signatur aus buch.csv.
- get\_ausleihen liefert alle aktuellen Ausleihen auf stdout.
- get\_nutzer <nutzer-id> liefert den angeforderten Nutzer auf stdout. Falls der Nutzer nicht gefunden wird, wird ein entsprechender Rückgabewert gesetzt.

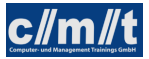

• get\_value <pos> <datensatz> liefert den Wert an Position <pos> aus dem kommaseparierten Datensatz auf stdout.

Schreiben Sie eine Datei buecherei.sh, das die oben beschriebenen Funktionen testet. Die Datei mit den Funktionen wird über . funktion.sh geladen. Vergessen Sie nicht, die Rückgabewerte abzufragen.

#### Mahnmail

Aufgabe:

Schreiben Sie ein Skript, das eine Datei mahn.csv in folgenndem Format erstellt:

<e-mail>;<Nachname>;<Vorname>;<Signatur>;<Autor>;<Titel>;<rueckgabe-soll>

Gehen Sie dazu in folgenden Schritten vor:

- Lesen Sie alle aktuellen Ausleihen.
- Uberprüfen Sie, ob <rueckgabe-soll> bereits in der Vergangenheit liegt. Hinweis: Der Befehl date +%s -d DSTRING wandelt die Datums-Zeichenkette DSTRING in Epochensekunden um.
- Falls ja, lesen Sie Buch und Nutzer und schreiben Sie eine Zeile in die Ausgabedatei.

#### Abverkauf von Büchern

Aufgabe:

Erstellen Sie sich eine Eingabedatei verkauf.csv mit folgendem Format:

<Signatur>;<preis>

Erstellen Sie ein Skript, das folgende Schritte ausführt:

- Titel und Autor holen, sowie das Exemplar in der Datenbank löschen
- Das Skript erstellt pro Buch eine txt-Datei, die Titel, Autor und Preis enthält.

## <span id="page-49-0"></span>6 Quellen

### <span id="page-49-1"></span>6.1 Literatur

Hildebrand (2008) Hildebrandt, Ralf; Koetter, Patrick Ben (2008): Postfix. Einrichtung, Betrieb und Wartung.

Kofler (2021) Kofler, Michael (2021): Linux. Das umfassende Handbuch, Rheinwerk Verlag GmbH, Bonn 2021

- [Lin] D.J. Barret, "Linux, kurz&gut", O'Reilly 2004.
- [S10] S. Kersken, "SUSE Linux 10.x", Galileo Computing 2006.
- [TCP/IP] ICN TI Enabling. Kurs ICP/IP Grundlagen. Siemens 1999.

### <span id="page-50-0"></span>6.2 Quellen im Internet

- {apache} Apache-Foundation, http://www.apache.org
- {awk} awk-Manual, http://www.grymoire.com/Unix/Awk.html
- {bash} Bash-Manual, http://tldp.org/LDP/abs/html
- {bashdb} http://www.rodericksmith.plus.com/outlines/manuals/bashdbOutline.html
- {bounce} https://en.wikipedia.org/wiki/Bounce\_message
- {dhcp} https://wiki.debian.org/DHCP\_Server
- {dnsmasq} https://wiki.debian.org/HowTo/dnsmasq
- {distro} Übersicht über Linux-Distributionen, http://distrowatch.com
- {ibm} http://www.ibm.com/developerworks/linux/library/l-job-scheduling/index.html
- {ldap} https://www.debian.org/doc/manuals/debian-handbook/sect.ldap-directory.en.html
- {lightsquid} http://lightsquid.sourceforge.net/
- {linuxconfig} https://linuxconfig.org/linux-dns-server-bind-configuration
- {masq} http://tldp.org/HOWTO/IP-Masquerade-HOWTO/

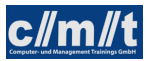

### {mk} http://mathias-kettner.de/

{nfs} http://thesystemadministrator.net/linux-administration/how-to-install-and-configure-nfsserver-and-client-on-linux-remote-disk-access-with-nfs

{regex} Reguläre Ausdrücke, http://gnosis.cx/publish/programming/regular\_expressions.html

- {rsyslog} http://www.rsyslog.com/doc/v8-stable/configuration/basic\_structure.html
- {upstart} https://wiki.ubuntuusers.de/Upstart/
- {wiki} Internet-Lexikon www.wikipedia.de. Stichworte: Linux, Apache Software Foundation